# **Obsah**

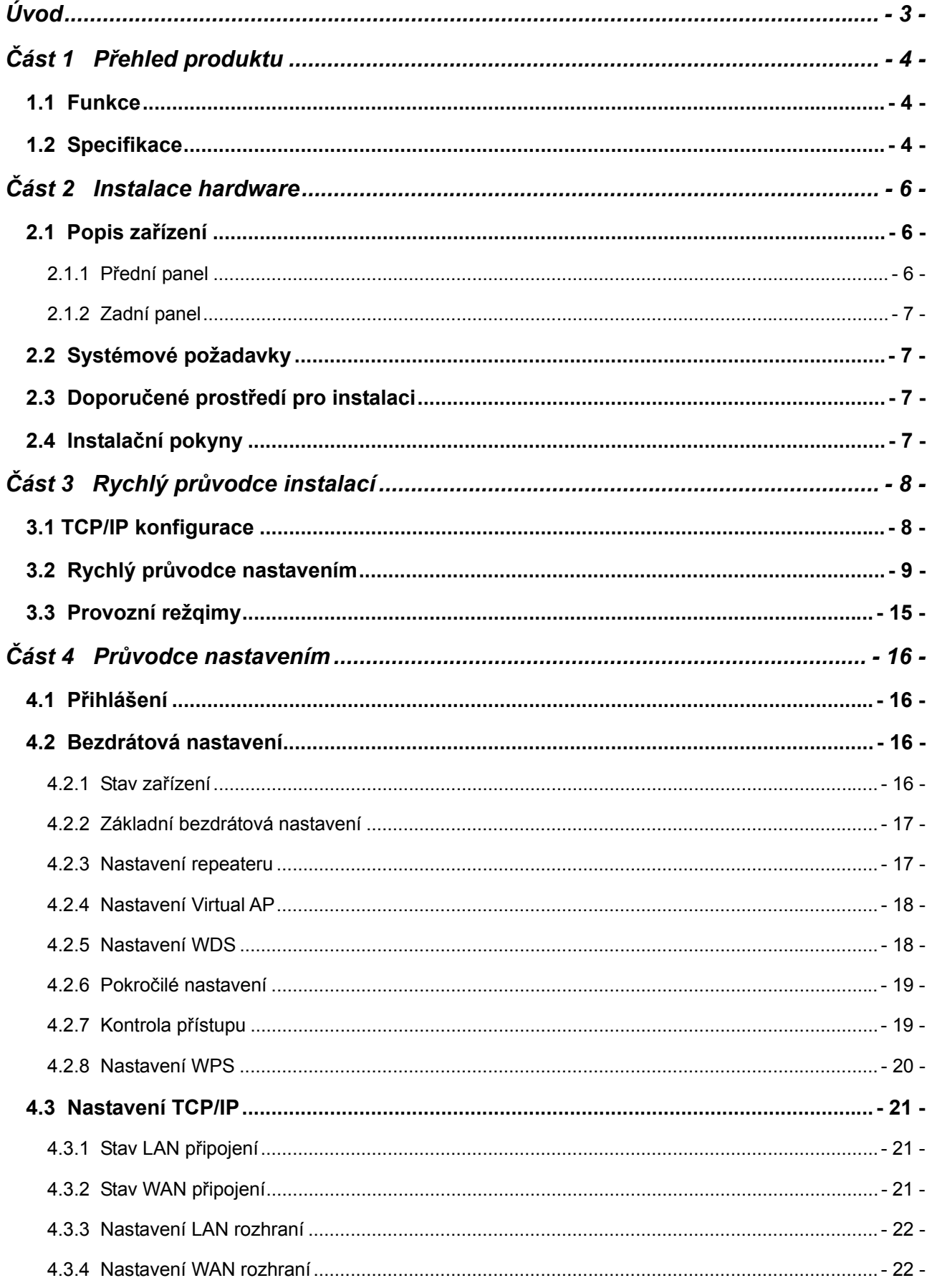

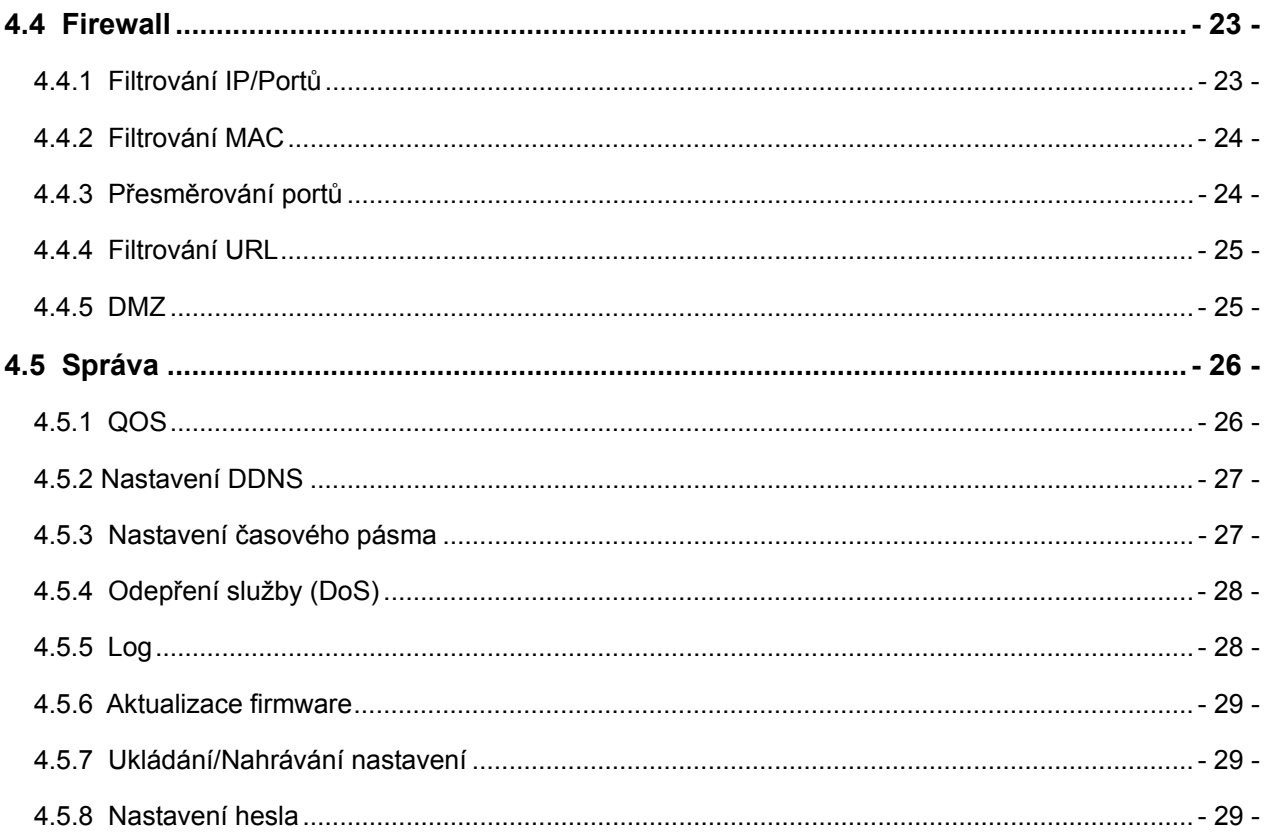

# **Úvod**

#### **Děkujeme vám za zakoupení produktu EVOLVE CONNECT WR153ND Broadband Router. Tato uživatelská příručka vás provede všemi instalačními úkony.**

Router WR353ND je produkt hybridního designu, který v jedné samostatné jednotce kombinuje Ethernet technologii a bezdrátový přístup. Toto zařízení vám umožňuje využívat mobilitu i rychlé připojení současně. Všechny osobní počítače, propojené ať už bezdrátovým LAN nebo Ethernet LAN připojením podporují sdílení souborů, tiskáren a jiných síťových periferií. Navíc, všichni uživatelé mohou využívat internetové připojení (stačí jeden samostatný účet) tak, že toto zařízení připojí do internetu pomocí DSL/kabelového modemu.

Zařízení vyhovuje standardům IEEE 802.11n (Draft 2.0), podporuje připojení až do rychlosti 150Mbps (1Tx-1Rx), využíva MIMO technologii pro zajištění optimálního výkonu, stability a pokrytí, díky čemuž vám přinese nové zážitky. Přenosová rychlost tohto zařízení může být až 3-násobná a pokrytí dokonce až 4-násobně lepší než u obyčejného 802.11g/b routeru. Toto zařízení je vysoce výkonné a cenově výhodné řešení pro domácnosti a menší kanceláře.

Router se vyznačuje vícenásobnou bezpečnostní ochranou, která efektivně ochraňuje bezdrátový přístup. Rovněž se vyznačuje jednoduchou instalací a konfigurací – díky příjemnému uživatelskému rozhraní. Pro lepší pochopení funkcí routeru si prosím pozorně přečtěte tuto uživatelskou příručku.

#### **Obsah balení**

Opatrně otevřete balení a zkontrolujte položky uvedené níže:

- Bezdrátový širokopásmový router
- Napájecí adaptér
- Užívateľská příručka
- UTP LAN kabel
- 2 x 5dBi anténa
- $\bullet$  CD

**Poznámka:** V případě, že některá z uvedených položek chybí nebo je poškozená, prosím kontaktujte prodejce, u kterého jste router zakoupili.

# **Část 1 Přehled produktu**

#### **1.1 Funkce**

- Vyhovuje standardům IEEE 802.11n, 802.11g, 802.11b pro 2.4GHz bezdrátovou LAN
- $\bullet$  1x 10/100M WAN RJ45 port, 4x 10/100M LAN RJ45 porty
- Podporuie Auto MDI/MDIX
- Podporuje bezdrátový roaming, použití s různými přístupovými body
- Poskytuje 64/128 bit WEP, WPA a WPA2 autentifikaci a TKIP/AES kódování
- Podporuje bezdrátové Relay/Bridging/WDS/WDS+AP režimy, nastavení WPS
- Poskytuje bezdrátovou LAN ACL (Access Control List) filtraci
- Vestavěný NAT a DHCP server podporující distribuci dynamické IP adresy
- Podporuje Virtual Server, Special Application a DMZ host
- Vestavěný firewall s podporou filtrace IP adres, domén a MAC adres
- Podporuje TCP/IP, PPPoE, DHCP, ICMP, NAT
- Podporuje UPnP, Dynamic DNS, Static Routing,
- Podporuje Flow Statistics
- Aktualizace firmware, záloha/obnovení konfiguračního souboru
- Podporuje vzdálený přístup

### **1.2 Specifikace**

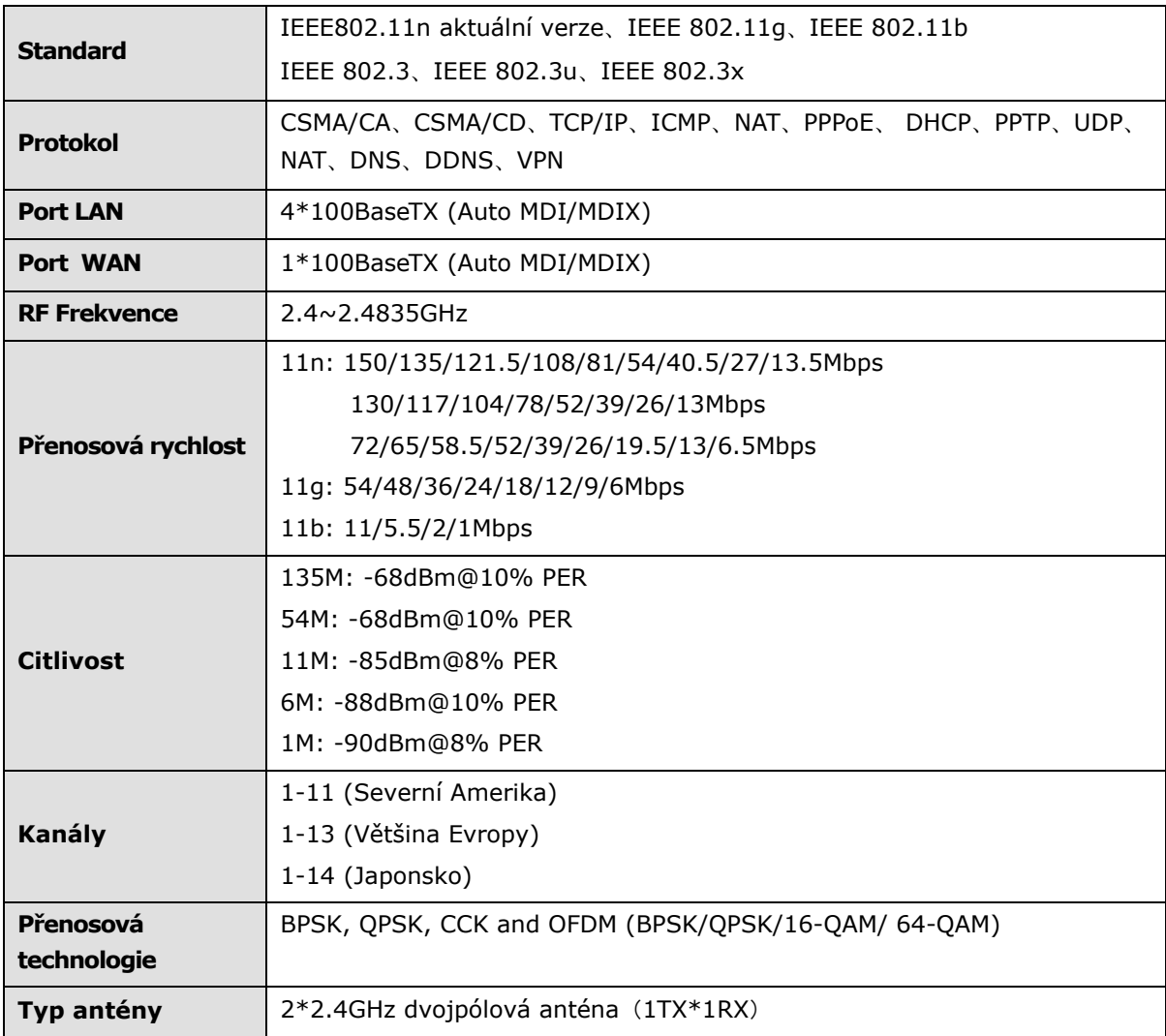

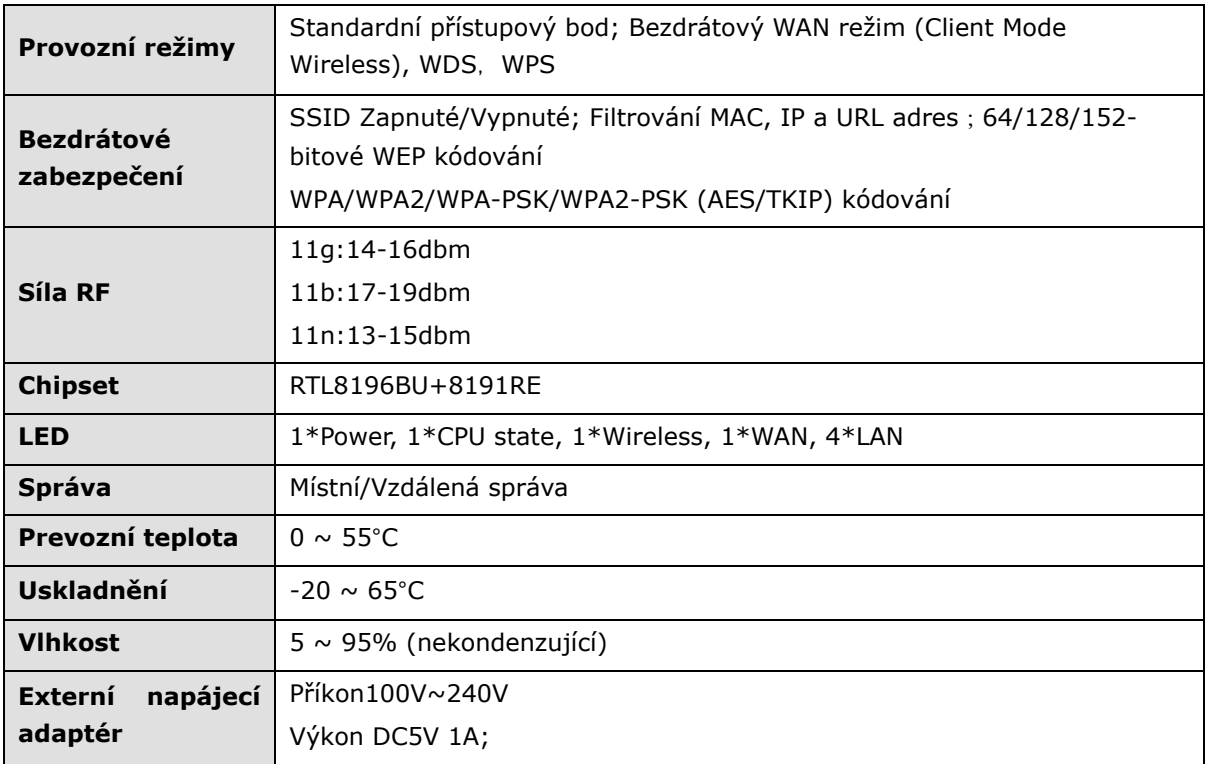

# **Část 2 Instalace hardware**

## **2.1 Popis zařízení**

#### **2.1.1 Přední panel**

Na předním panelu bezdrátového routeru se nachází několik LED indikátorů, které jsou určeny na indikaci připojení.

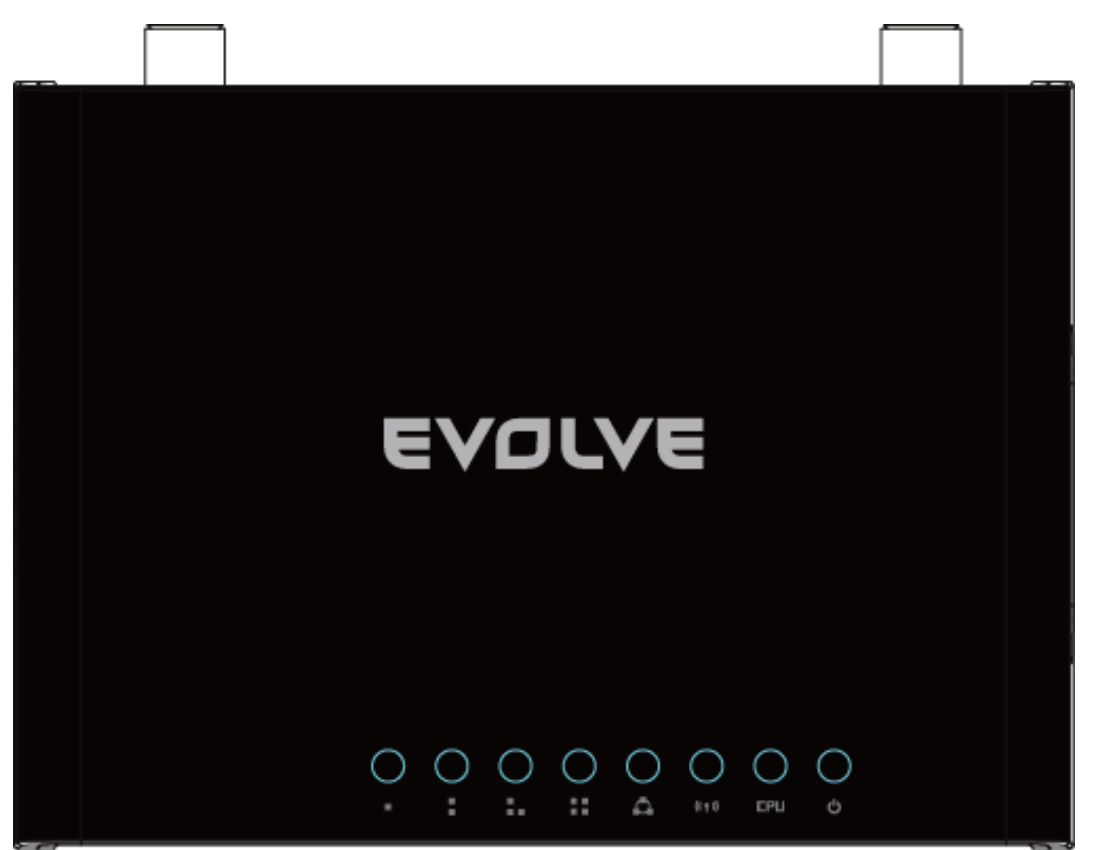

#### **LED indikátory:**

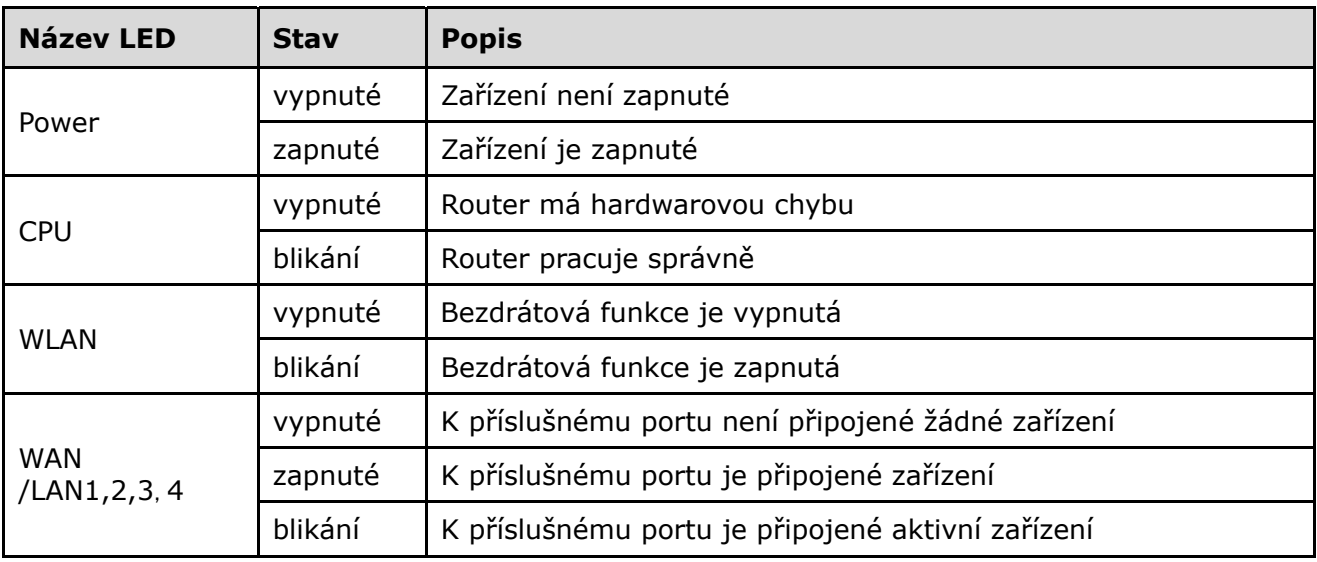

#### **2.1.2 Zadní panel**

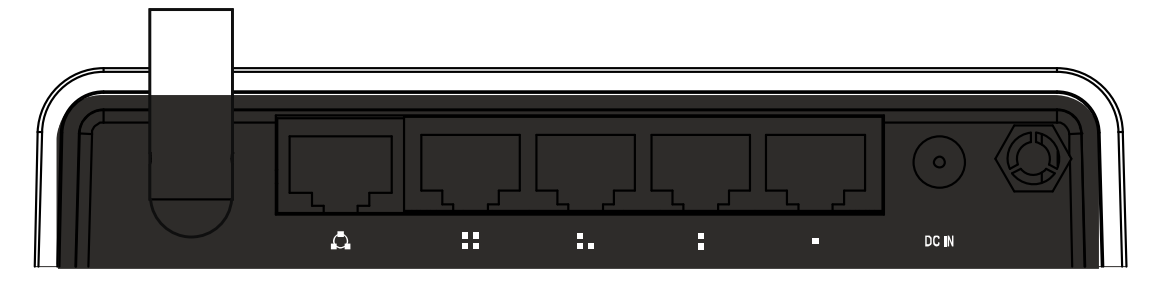

### **2.2 Systémové požadavky**

- Širokopásmové internetové připojení (DSL/Kabel/Ethernet)
- Jeden DSL/kabelový modem s RJ45 konektorom (není potřeba pokud je router připojený do Ethernetu)
- Každý počítač připojený na LAN potřebuje aktivní ethernetový adaptér a ethernetový kabel s RJ45 konektorem
- Na každém počítači musí být nainstalovaný TCP/IP protokol
- Webový prohlížeč, jako například Microsoft IE 5.0 nebo novější, Netscape Navigator 6.0 nebo novější, atd.

## **2.3 Doporučené prostředí pro instalaci**

- Neumisťovat na místa kde na zařízení přímo svítí sluneční světlo, či působí teplo ohřívače.
- Neumisťovat do zaplněných prostor. Ponechat aspoň 5cm volného místa na každé straně routeru.
- Dobře odvětrávat prostředí (hlavně v případě, že se zařízení nachází ve skříňce).
- Provozní teplota: 0°C~40°C
- Provozní vlhkost: 5%~90% RH, nekondenzující

## **2.4 Instalační pokyny**

Před samotnou instalací routeru byste měli umět úspěšeně připojit svoje PC k internetu pomocí širokopásmového připojení. Pokud se v tomto bodě objevil nějaký problém, prosím kontaktujte svého poskytovatele internetového připojení. Následně nainstalujte router podle následujících bodů. Nezapomeňte vytáhnout kabel ze zásuvky. Ruce si udržujte suché.

- Vypněte svoje PC, kabelový/DSL modem a router.
- Nájděte optimální umístění pro router. Nejlepší místo je najčastěji uprostřed oblasti, ve které se vaše PC bude bezdrátově připojovat. Místo musí být v souladu s doporučeným prostředím pro instalaci.
- Nastavte směřování antény. Běžně se používá nastavení směrem nahoru.
- Připojte svoje PC a každý Switch/Hub ve vaší síti LAN do LAN portů na routeru.
- Připojte DSL/Kabelový modem do WAN portu na routeru.
- Připojte napájecí AC adaptér do konektoru pro AC adaptér na routeru a jeho druhý konec zapojte do zástrčky. Router se automaticky zapne.
- Zapněte svoje PC a kabelový/DSL modem.

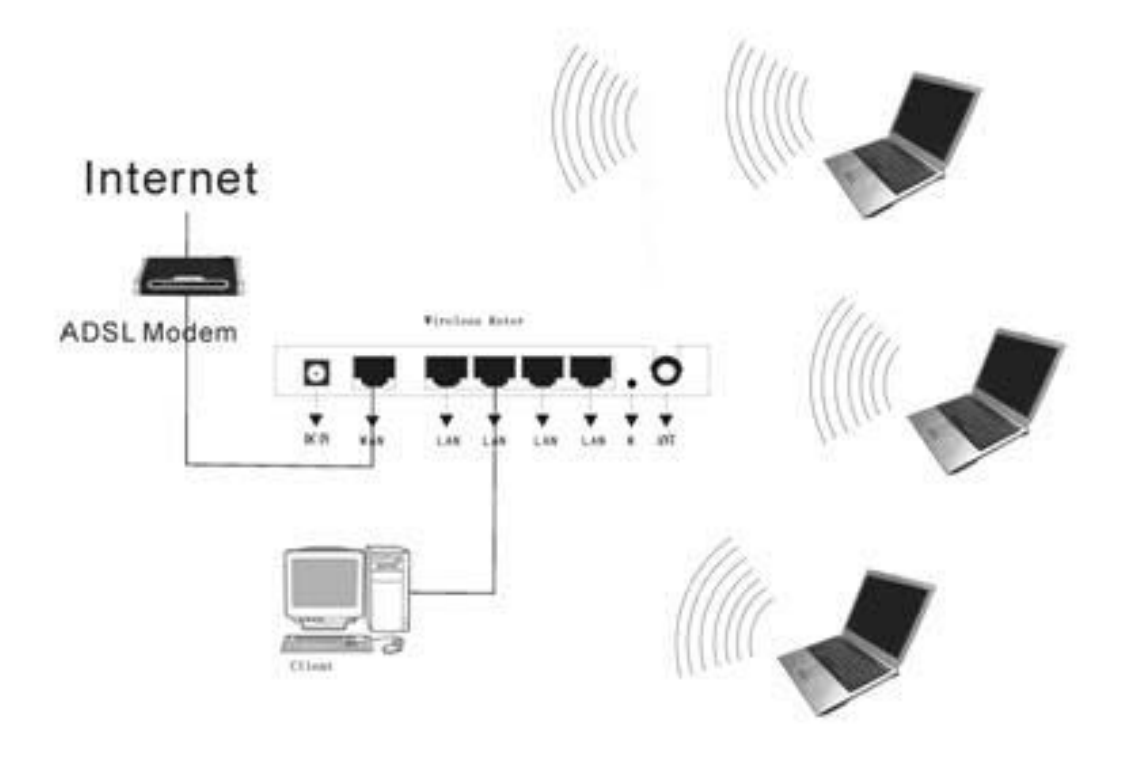

# **Část 3 Rychlý průvodce instalací**

Po připojení bezdrátového routeru 11N do vaší sítě byste ho měli nakonfigurovat. Tato část příručky popisuje postup, jak nakonfigurovat základní funkce bezdrátového routeru. Tyto procedury vám zaberou jen několik minut. Přístup k internetu budete mít okamžitě po úspěšné konfiguraci.

#### **3.1 TCP/IP konfigurace**

Předvolená IP adresa bezdrátového routeru je 192.168.1.1 a předvolená maska podsítě je 255.255.255.0. Tyto hodnoty jsou viditelné prostřednictvím LAN. Mohou být změněny podle vašich potřeb. V této príručce použijeme jako příklad předvolené hodnoty.

Připojte místní PC k jednomu z LAN portů na routeru. Teď máte 2 způsoby jako nakonfigurovat IP adresu vašeho počítače.

#### **Manuální konfigurace TCP/IP adresy**

1. Na vašich PC nastavte TCP/IP protokol.

2. Nastavte síťové parametry. IP adresa je 192.168.1.xxx ("xxx" může být od 2 do 254), maska podsítě je 255.255.255.0 a předvolená brána je 192.168.1.1 (předvolená IP adresa routeru).

#### **Automatické nastavení TCP/IP adresy**

1. TCP/IP protocol ve vašem/vašich PC nastavte na režim DHCP "**Obtain an IP address automatically**" **(Získat IP adresu automaticky)**

2. Vypněte PC a router. Zapněte router a restartujte PC. Vestavěný DHCP server v routeru vašemu PC automaticky přiřadí IP adresu.

Teď můžete spustiť príkaz Ping v **command prompt (príkazovom riadku)** aby ste si ověřili síťové spojení mezi PC a routerem.

Otevřete příkazový řádek a napište **ping 192.168.1.1**, potom stiskněte **Enter.**

```
Pinging 192.168.1.1 with 32 bytes of data:
Reply from 192.168.1.1: bytes=32 time<1ms TTL=255
Reply from 192.168.1.1: bytes=32 time<1ms TTL=255
Reply from 192.168.1.1: bytes=32 time<1ms TTL=255
Reply from 192.168.1.1: bytes=32 time<1ms TTL=255
```
Pokud se vám zobrazí něco podobné obrázku výše, znamená to, že spojení mezi PC a routerem bylo úspěšně navázané.

Pinging  $192.168.1.1$  with 32 bytes of data: Destination host unreachable. Destination host unreachable. Destination host unreachable. Destination host unreachable.

Pokud se vám zobrazí něco podobné obrázku výše, znamená to, že vašemu PC se nepodařilo připojit se k routeru. Prosím postupujte podle následujících kroků.

#### **1. Je propojení mezi routerem a PC správné?**

**Poznámka**: LED indikátor LAN portu č. 1/2/3/4 na routeru a LED indikátor na adaptéru vašeho PC by měly svítit.

#### **2. Je TCP/IP konfigurace vašeho PC správná?**

**Poznámka**: V případě, že IP adresa routeru je 192.168.1.1, IP adresa vašeho PC musí být v rozmezí 192.168.1.2 až 192.168.1.254 a předvolená brána musí být 192.168.1.1

#### **3.2 Rychlý průvodce nastavením**

S webovou aplikací (Internet Explorer nebo Netscape® Navigator) jsou konfigurace a správa routeru velmi jednoduché. Takováto webová aplikace může být použita na jakémkoliv systému Windows, Macintosh nebo UNIX OS.

Připojte se k routeru napsáním *http://192.168.1.1* do adresního řádku vašeho webového prohlížeče.

 $http://192.168.1.1]$ 

Po chvíli se vám na obrazovce objeví přihlašovací okno, podobné tomu na obrázku níže. Do User Name (jméno uživatele) a do Password (heslo) zadejte admin, v obou případech použijte malá písmena. Potom myší klikněte na OK nebo stiskněte Enter.

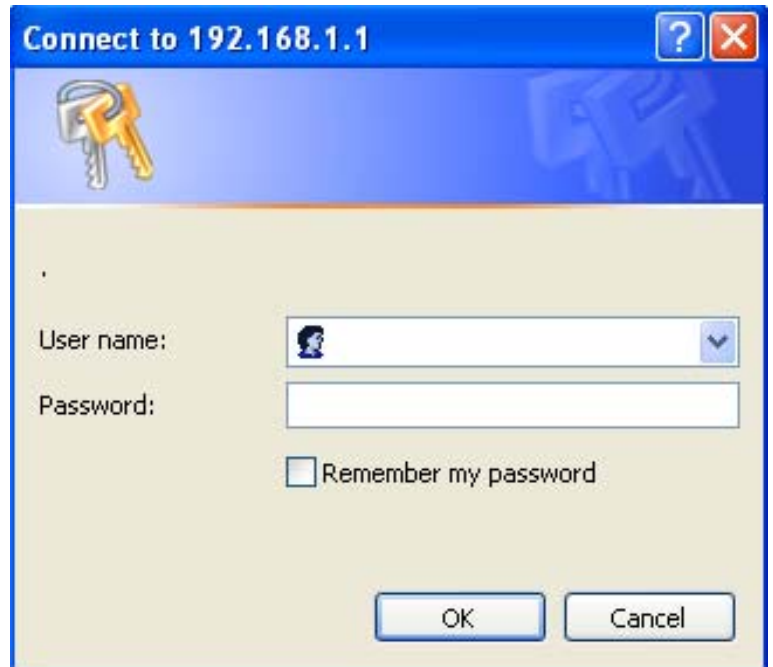

#### **POZNÁMKA:**

V případě, že se vám nezobrazí přihlašovací okno, znamená to, že bylo vaše PC nastaveno na proxy. Přejděte do menu Ovládací panely>Možnosti Internetu>Připojení>Nastavení LAN a v okně, které se vám objeví, zrušte zatržítko u možnosti Using Proxy (používat proxy) a stiskněte OK.

Pokud jsou uživatelské jméno a heslo správné, můžete nakonfigurovat svůj router pomocí webového prohlížeče. Prosím klikněte na odkaz Setup Wizard nalevo od hlavního menu a zobrazí se okno průvodce nastavením.

Klikněte na **Setup Wizard** a zobrazí se vám **Průvodce nastavením**.

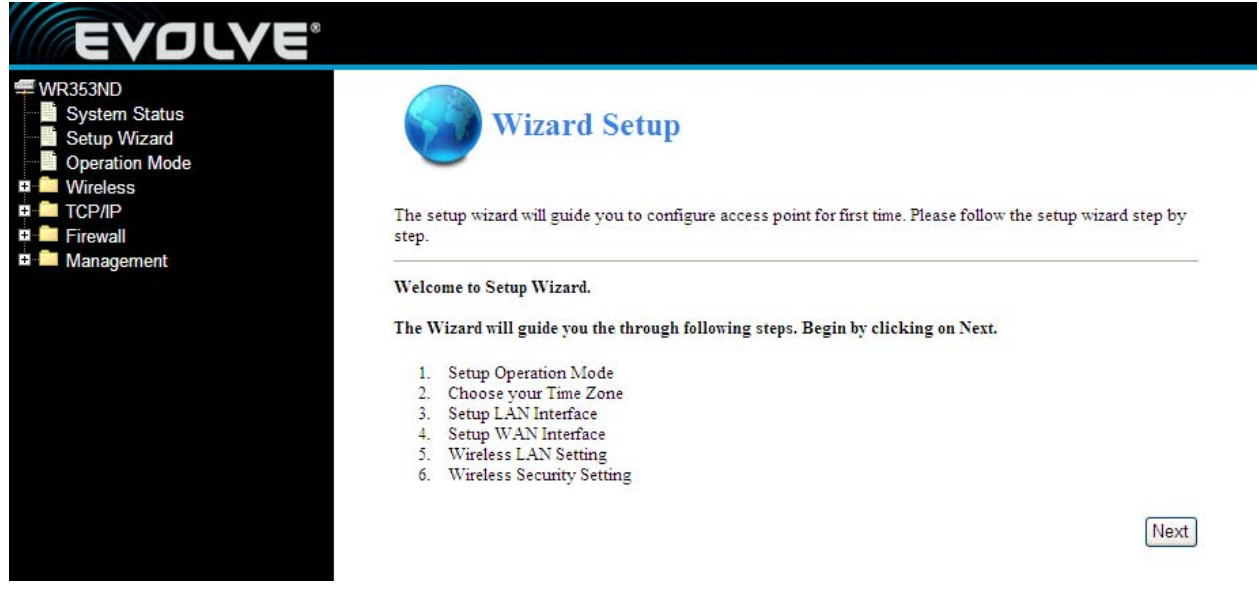

Router podporuje tři provozní režimy: gateway (brána), bridge (most), wireless ISP (bezdrátové poskytování internetového připojení). Můžete nastavit různé režimy LAN a WLAN rozhraní pro NAT a funkci přemostění.

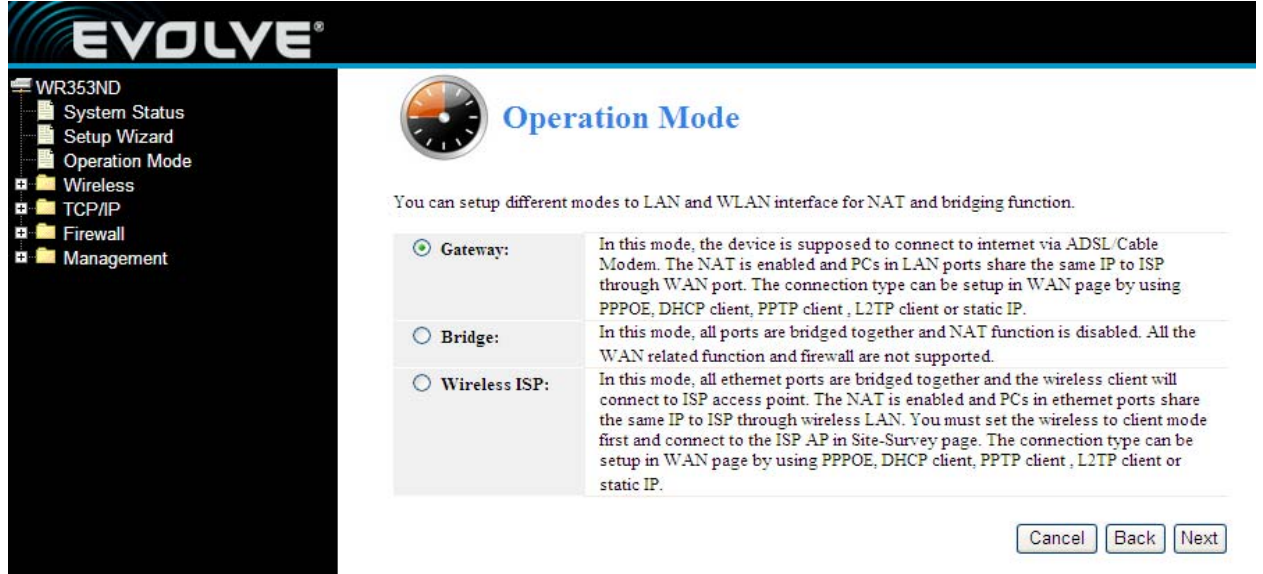

Klikněte na **Next** a zobrazí se vám **Nastavení časového pásma**. Zvolte si to, které potřebujete.

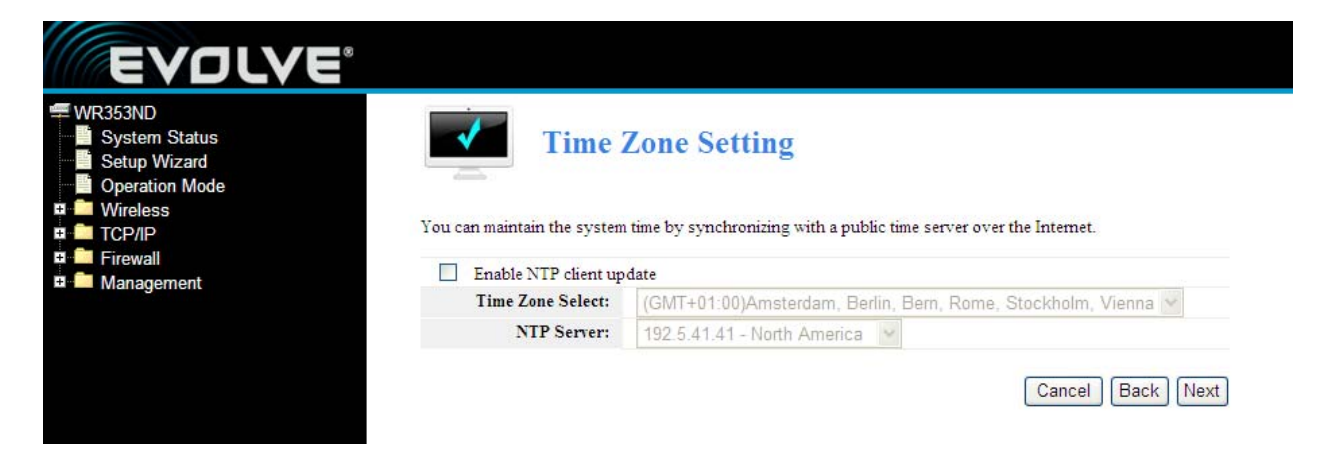

Klikněte na **Next** a zobrazí se **Nastavení rozhraní LAN**. V tomto okně si můžete nastavit IP adresu a masku podsítě.

**IP Address (IP adresa) –** Zadejte IP adresu routeru v desítkovém formátu odděleném tečkami. (viz. předvolené nastavení: 192.168.1.1)

**Subnet Mask (Maska podsítě) –** Adresový kód, který určuje velikost sítě. Standardně se jako maska podsítě používá 255.255.255.0

**Pozor**: Masky podsítě všech PC se shodují s maskou podsítě routeru v LAN.

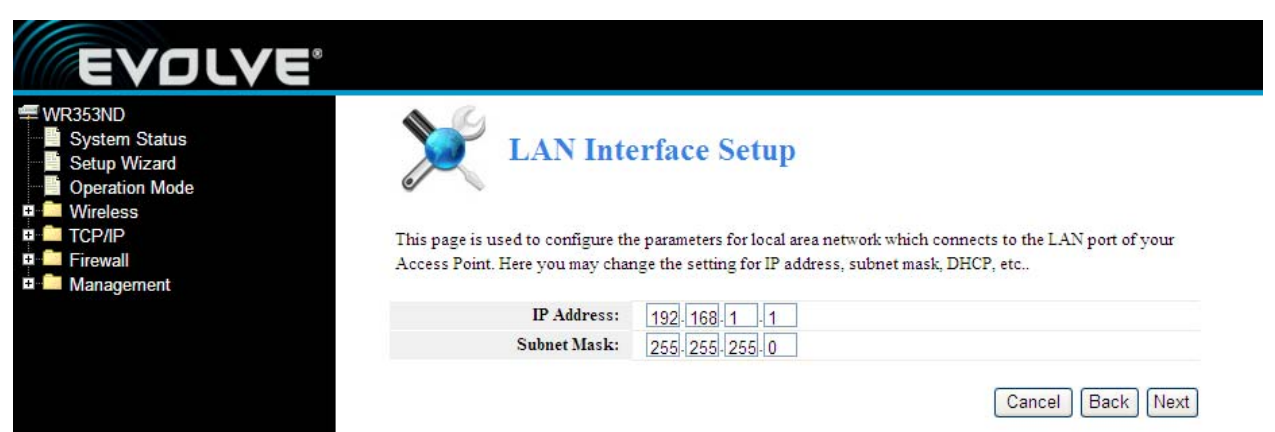

Klikněte na **Next** a zobrazí se **Nastavení rozhraní WAN**. V tomto okně se nastavují parametry sítě Internet, která se připojuje do WAN portu vašeho přístupového bodu.

**WAN Access Type (Typ připojení WAN):** Zde si můžete vybrat z metod statická IP, DHCP, PPPoE, nebo PPTP kliknutím na požadovanou položku v rolovacím menu **WAN Access type**.

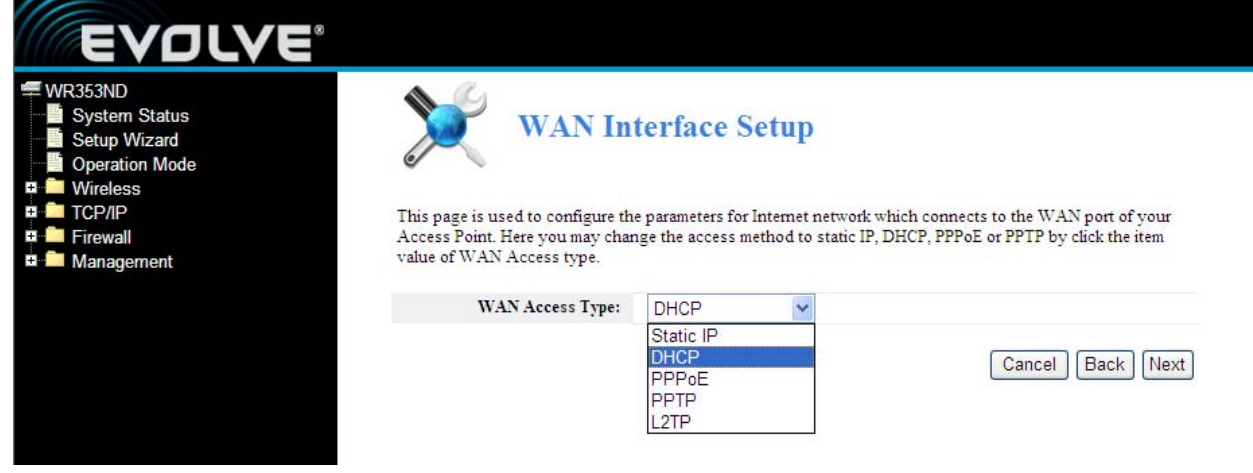

Při výběru "**PPPoE**" router automaticky získává parametry IP od vašeho poskytovatele internetového připojení bez potřeby zadávání jakýchkoliv parametrů.

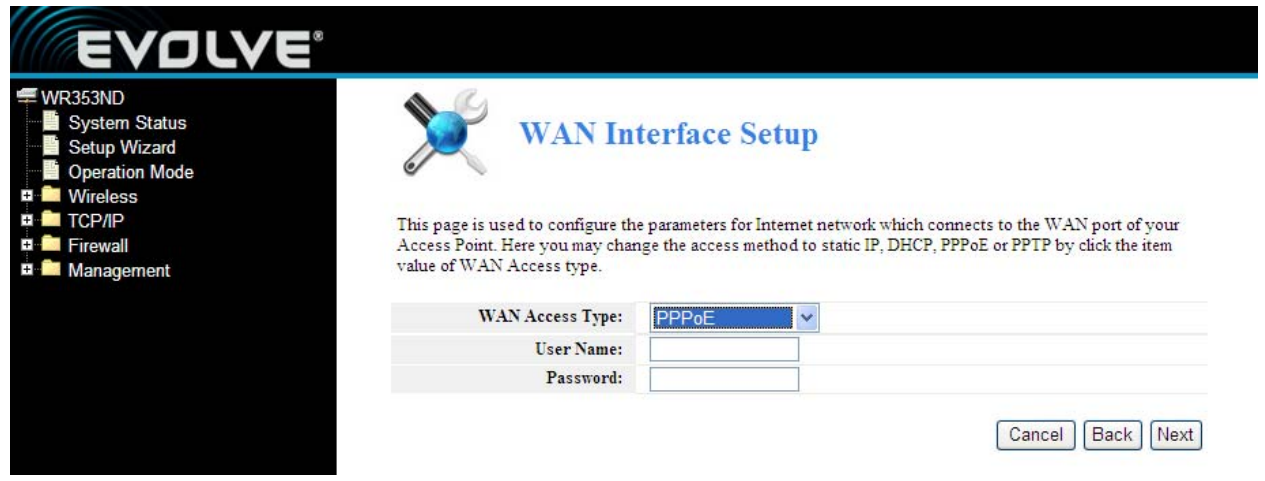

**User Name (Uživatelské jméno)** a **Password (Heslo) –** Vložte **uživatelské jméno** a **heslo**, které jste dostali od vašeho poskytovatele internetového připojení.

Při výběru "**DHCP**" router automaticky získává parametry IP od vašeho poskytovatele internetového připojení bez potřeby zadávání jakýchkoliv údajů.

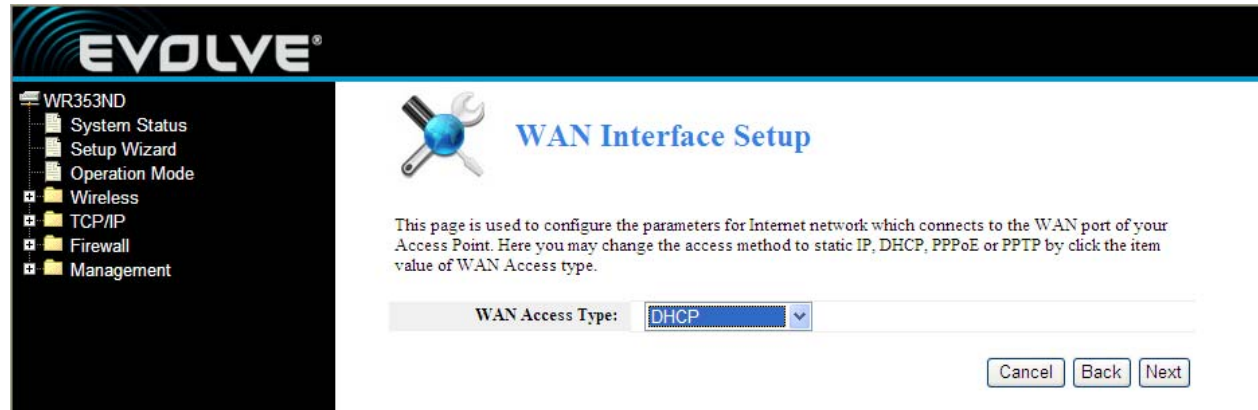

Při výběru "**PPTP**" se objeví okno nastavení statické IP, jako na obrázku níže.

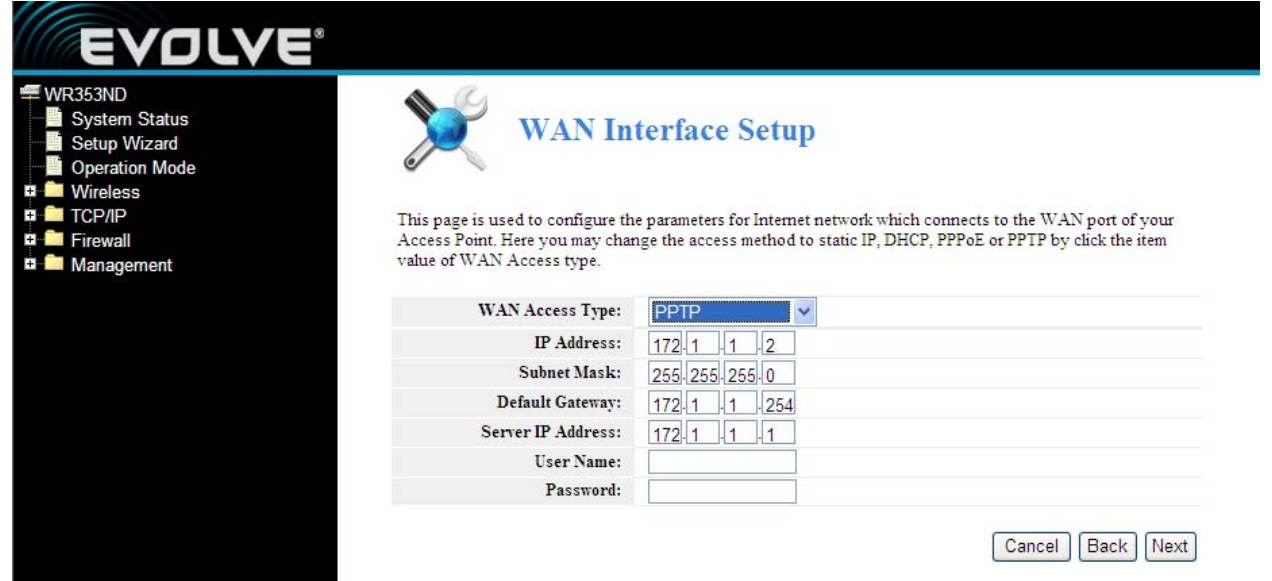

Od svého poskytovatele internetového připojení můžete získat IP adresu, masku podsítě, IP adresu serveru, uživatelské jméno a heslo. V případě výběru Static IP (Statická IP adresa) se objeví nastavení pro Statickou IP tak, jako je to zobrazené na obrázku níže.

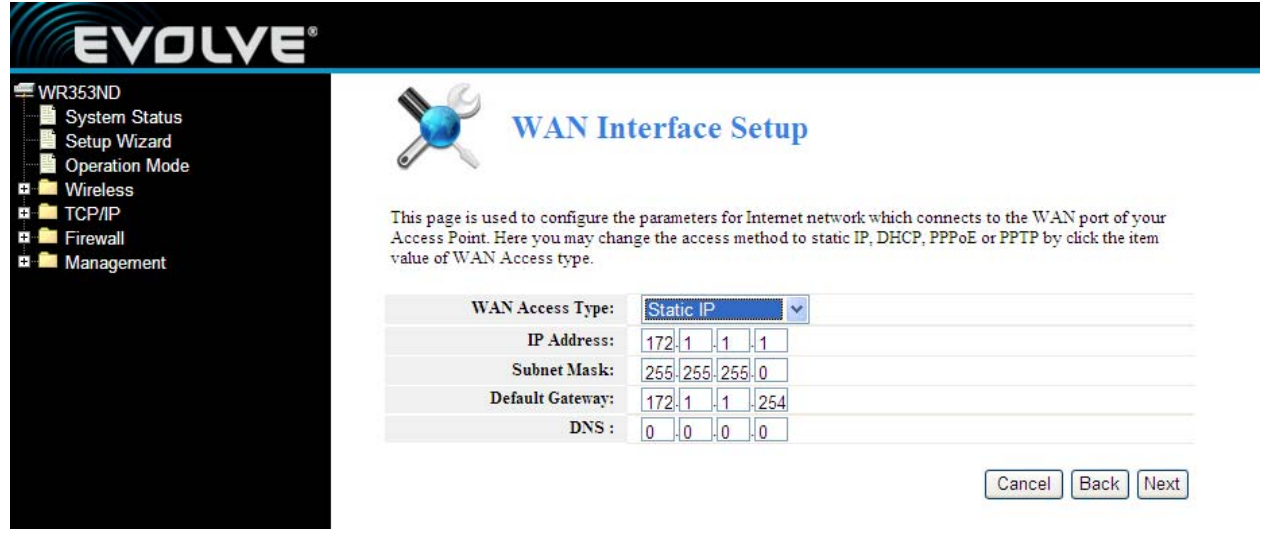

**Pozor**: IP parametry by měly být dané poskytovatelem internetového připojení.

**IP Address (IP Adresa) –** Toto je adresa WAN IP, kterou mohou vidět ostatní uživatelé internetu (včetně poskytovatele internetového připojení). Do pole zadejte IP adresu.

**Subnet Mask (Maska podsítě) -** Maska podsítě používaná pro WAN IP adresu je standardně 255.255.255.0

**Default Gateway (Předvolená brána) –** Pokud je to vyžadované, do pole zadejte bránu.

**DNS –** Pokud je to vyžadované, do pole zadejte IP adresu DNS serveru

Klikněte na **Next** a zobrazí se **Základní nastavení bezdrátové sítě**.

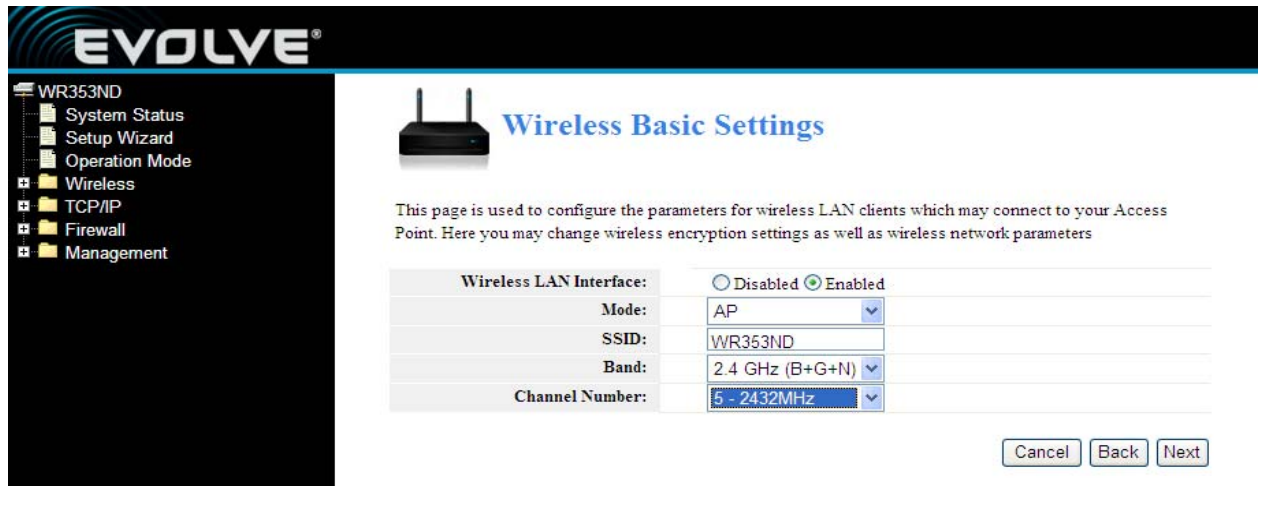

【Tato stránka slouží na nakonfigurování parametrů】

**Band (Pásmo) –** Indikuje momentální režim 2.4GHz (B+G+N), 2.4GHz (G+B), 2.4GHz (B)

**Mode (Režim) –** Předvolený je režim AP, ale můžete si vybrat mezi Infrastructure, Client nebo AP

**SSID -** Zadejte název (max. 32 znaků). Předvolené SSID je WR353ND, ale důrazně doporučujeme název své sítě (SSID) změnit.

**Channel (Kanál) –** Toto pole určuje, která provozní frekvence bude použita. Změnit nastavení bezdrátového kanálu je důležité jen v případě, že máte problém s interferencemi signálu s jiným routerem ve vaší blízkosti.

Klikněte na **Next** a zobrazí se **Základní nastavení bezdrátové sítě**. Tato stránka vám umožní nastavit zabezpečení bezdrátové sítě. Nastavení WEP nebo WPA s použitím kódovacích klíčů může pomoci předejít neoprávněnému přístupu do vaší bezdrátové sítě. Můžete si vybrat možnosti Open (Otevřená síť), WEP, WPA-PSK, WPA2-PSK.

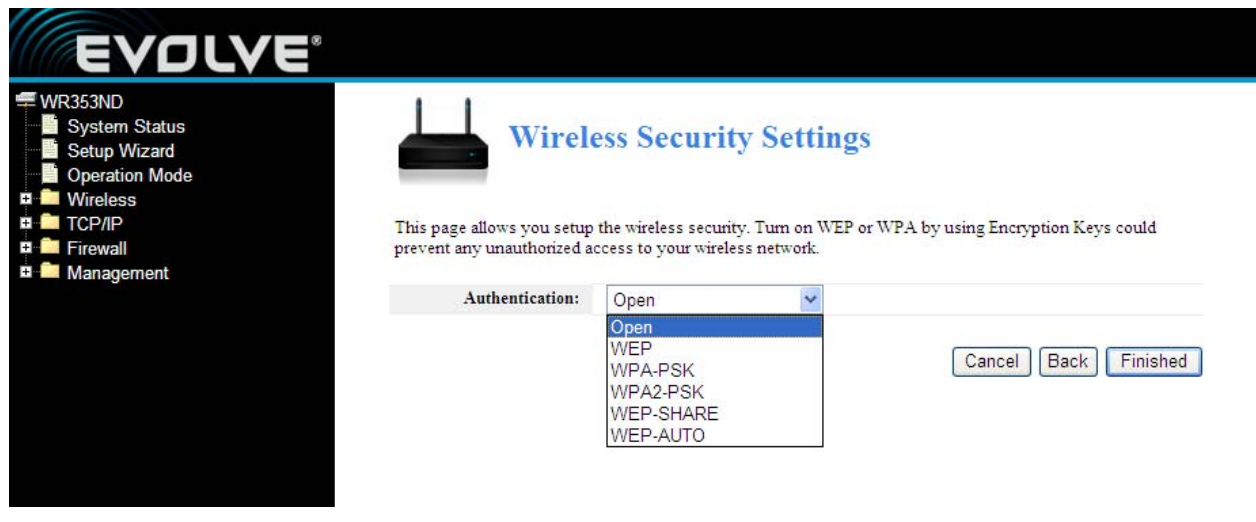

Klikněte na **Finished** pro ukončení konfigurace

**Pozor**: Při změně nastavení bezdrátové sítě se router automaticky restartuje.

**WPA-PSK:** Poskytuje TKIP [Temporal Key Integrity Protocol] nebo AES [Advanced Encryption Standard]. Předvolený je TKIP režim.

**WPA2-PSK:** (Wi-Fi Protected Access version 2) poskytuje vyšší bezpečnost než WEP (Wireless Equivalent Privacy) a WPA (Wi-Fi Protected Access).

## **3.3 Provozní režqimy**

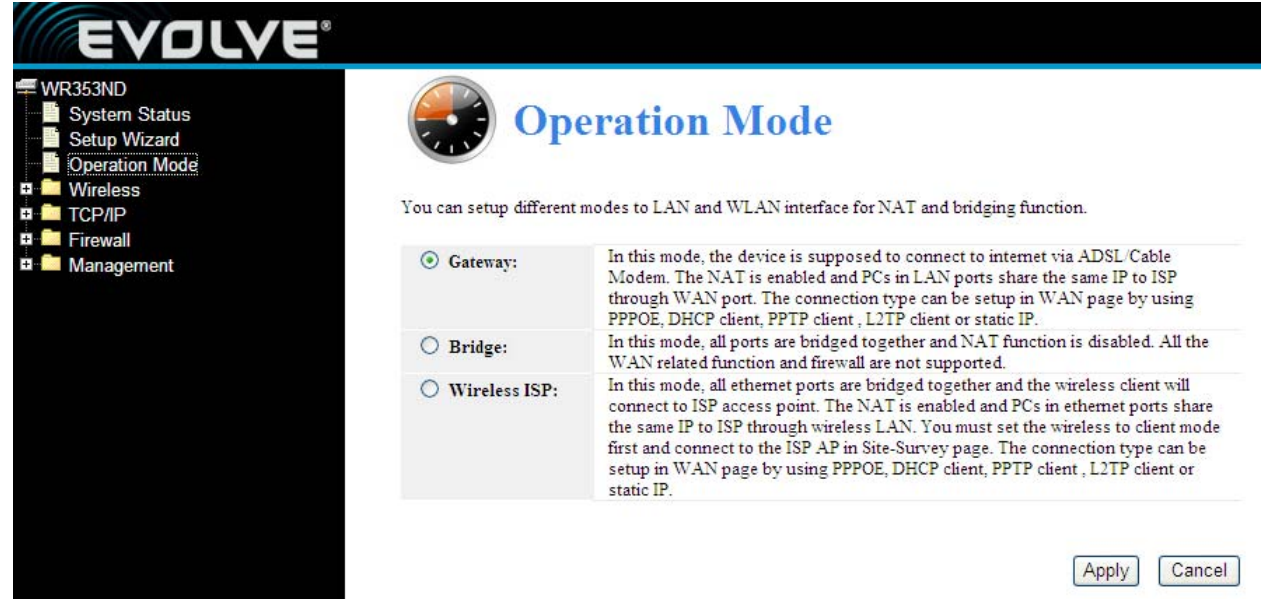

**Gateway (Brána):** (předvolený) V tomto režimu by se mělo zařízení připojit na internet pomocí ADSL/kabelového modemu. NAT (překlad síťových adres) je zapnutý a PC připojené k LAN sdílí společnou IP adresu přes WAN port. Toto připojení se dá nastavit v "Nastaveniach rozhraní WAN", použitím PPPOE, DHCP client, PPTP client nebo statické IP adresy.

**Bridge (Most):** V tomto režimu jsou všechny ethernetové porty a bezdrátové rozhraní přemostěné, přičemž je NAT (překlad síťových adres) funkce vypnutá. Žádná WAN funkce a ani firewall nejsou podporované.

**Wireless ISP:** V tomto režimu jsou všechny ethernetové porty přemostěny a bezdrátový klient se připojuje k přístupovému bodu poskytovatele internetových služeb. NAT (překlad síťových adres) je zapnutý a PC připojené v ethernetových portech sdílí společnou IP adresu přes bezdrátové LAN připojení. Bezdrátové připojení je třeba nejprve nastavit na režim Client a potom se připojit na stránku poskytovatele internetových služeb "Nastavení rozhraní WAN", použitím PPPOE, DHCP client, PPTP, L2TP client nebo statické IP adresy.

# **Část 4 Průvodce nastavením**

#### **4.1 Přihlášení**

Po úspěšném přihlášení se vám v prohlížeči zobrazí administrační stránka routeru. Nalevo je obsah – nachází se v něm: Nastavení bezdrátové sítě, Nastavení WAN, Nastavení LAN, Zabezpečení sítě, Systémové služby, Správa, Stav, atd.

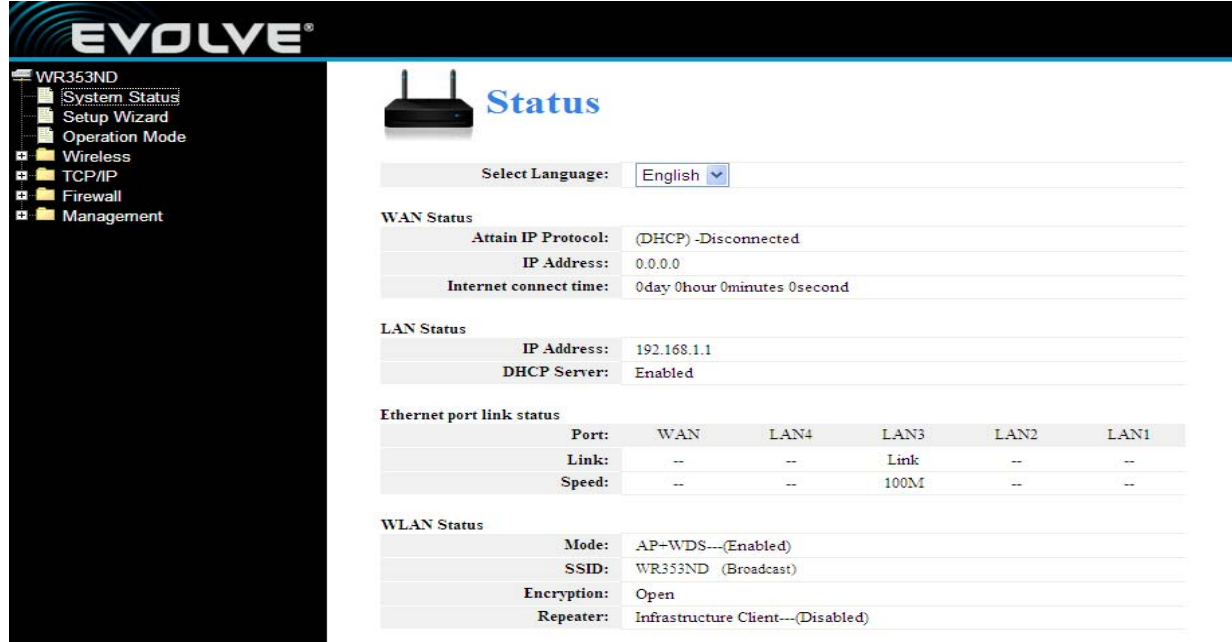

#### **4.2 Bezdrátová nastavení**

Obsahují základní nastavení bezdrátové sítě, nastavení Repeateru, nastavení Virtual AP, nastavení WDS, pokročilá nastavení, kontrola přístupu a WPS.

#### **4.2.1 Stav zařízení**

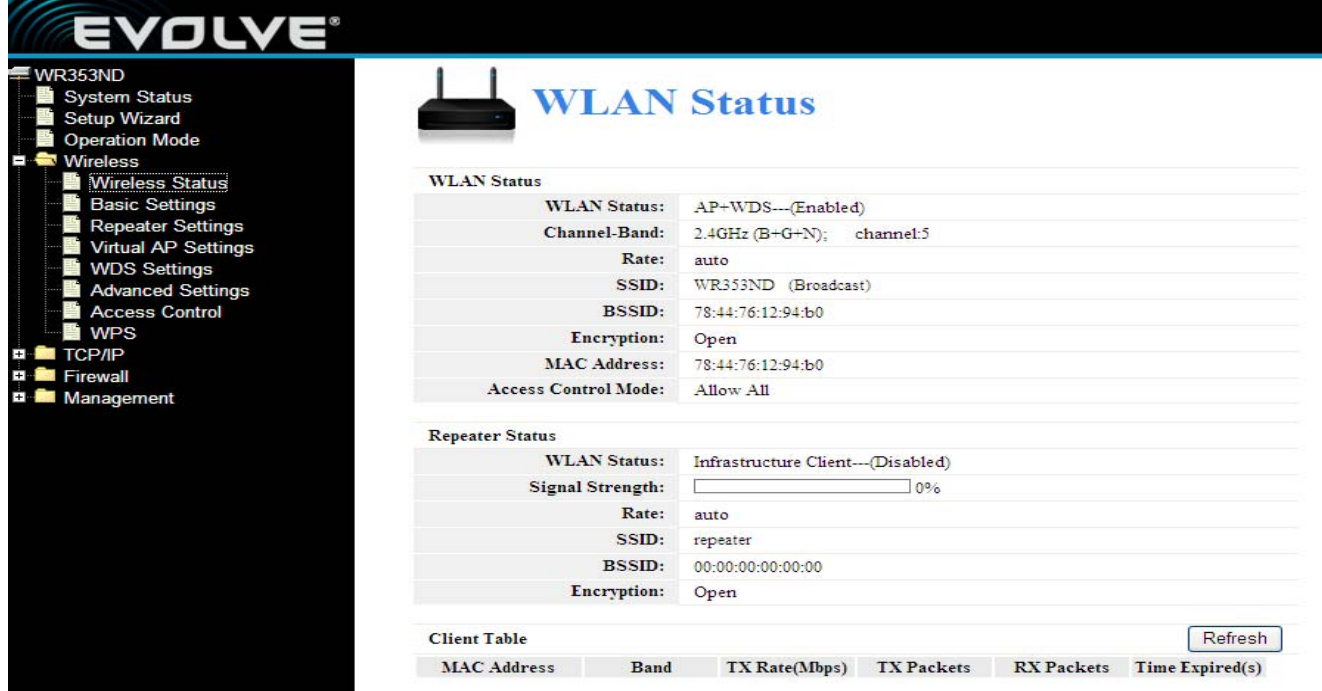

Tato stránka zobrazuje momentální stav a základní nastavení zařízení. Můžete si zkontrolovat systémové informace, informace o rozhraní Repeateru a informace o rozhraní WLAN.

#### **4.2.2 Základní bezdrátová nastavení**

Tato stránka se používá pro nakonfigurování parametrů klientů bezdrátové LAN, kteří jsou připojeni k přístupovému bodu. Zde můžete změnit nastavení kódování bezdrátové sítě nebo nastavení bezdrátové sítě.

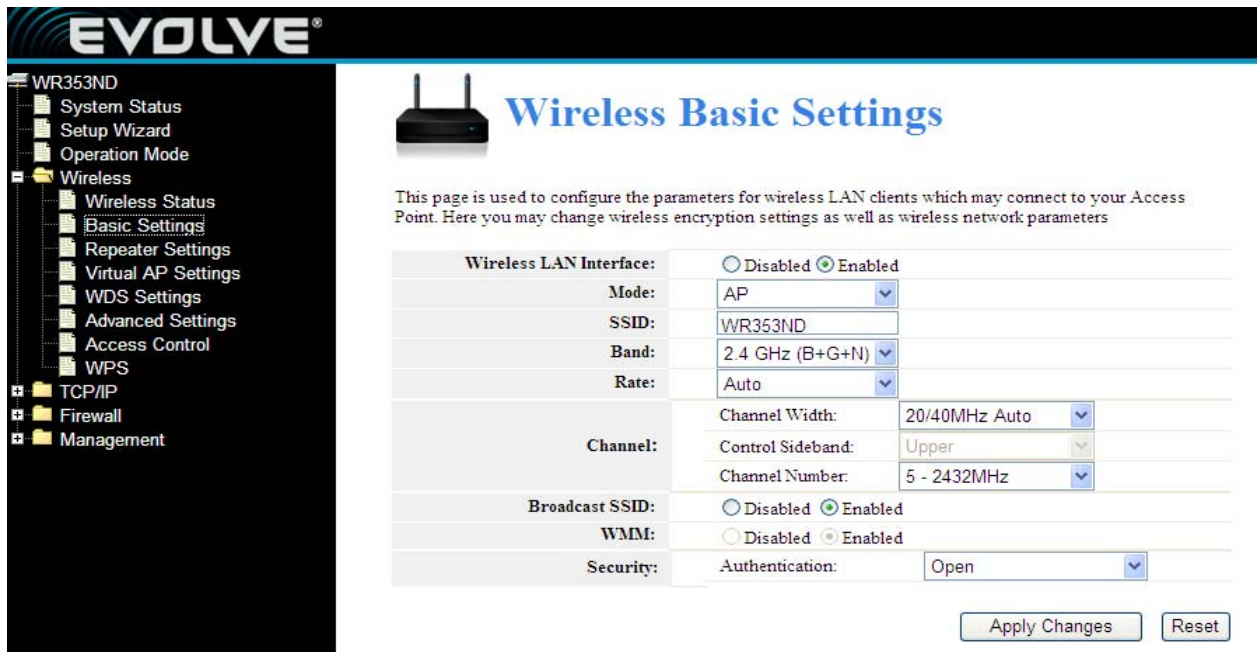

**WEP** (Wired Equivalent Privacy) je základní kódovací metoda, standardně kóduje bezdrátová data s použitím série klíčů (v délce 64 nebo 128 bitů). Použitím šifrovacích klíčů na každé z vašich bezdrátových sítí můžete zabránit neoprávněným zařízením monitorovat vaše datové přenosy nebo používat vaše síťové prostředky. Vyberte Mixed WEP (Smíšené WEP) pro vstup do následujícího okna.

**Security (Bezpečnost):** Z rolovacího menu vyberte příslušný bezpečnostní kódovací režim.

**WEP:** Nastavte svůj WEP klíč formátem ASCII a Hex. Můžete vložit ASCII kód, (5 nebo 13 ASCII znaků. Nestandardní znaky jako "/" jsou zakázané.) nebo 10/26 hex znaků.

#### **4.2.3 Nastavení repeateru**

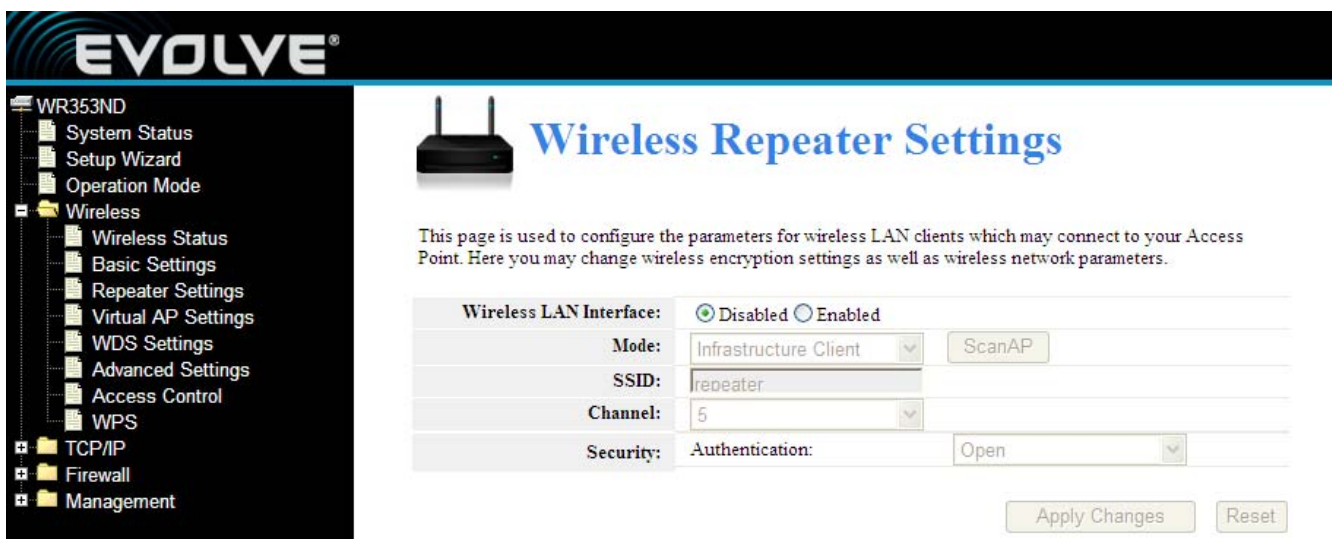

Tato stránka se používá na konfigurování parametrů klientů bezdrátové sítě LAN, kteří jsou připojeni k přístupovému bodu. Zde můžete změnit nastavení kódování bezdrátové sítě a další nastavení bezdrátové sítě.

#### **Mode (režim):** Předvolený je AP

**SSID:** Zadejte název (max. 32 znaků). Stejný název (SSID) musí být přiřazený ke každému zařízení vo Vašej sieti. Předvolené SSID je repeater, ale je důrazně doporučeno změnit název své sítě (SSID).

**Channel:** Toto pole určuje, která provozní frekvence bude použita. Změnit nastavení bezdrátového kanálu je důležité jen v případě, že máte problém s interferencemi signálu s jiným routerem ve vaší blízkosti.

#### **4.2.4 Nastavení Virtual AP**

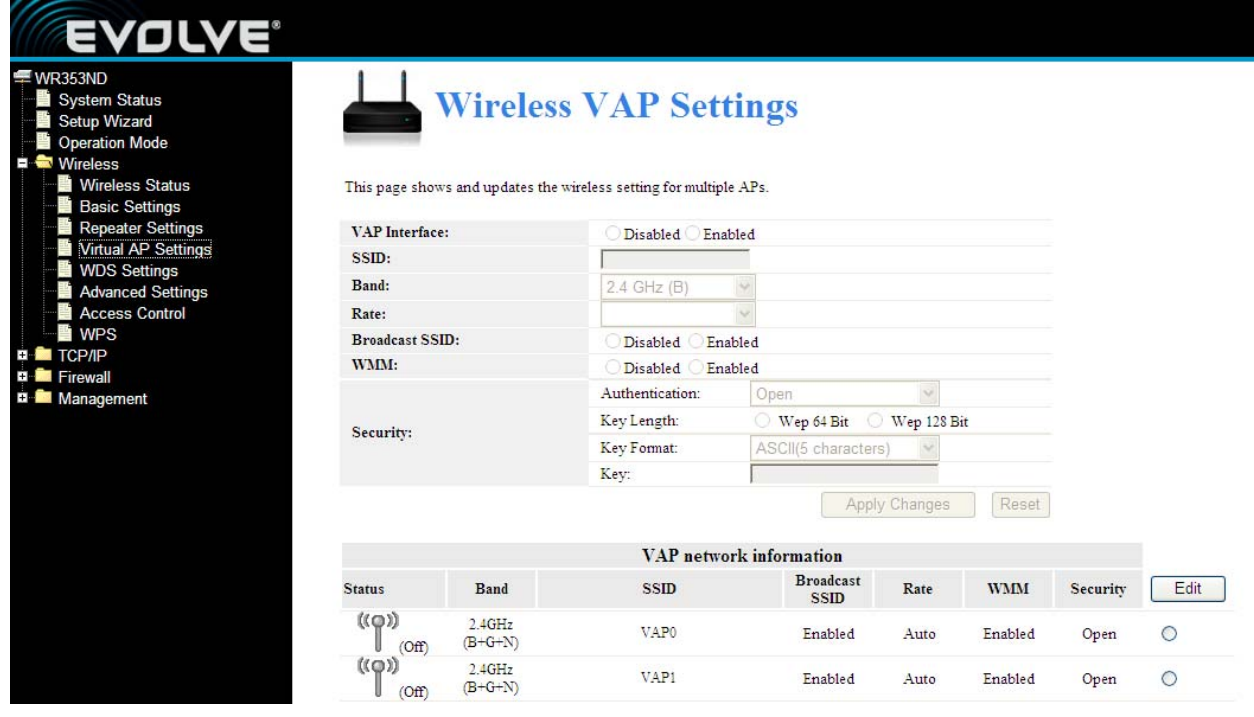

Tato stránka ukazuje a aktualizuje nastavení bezdrátové sítě pro vícenásobné přístupové body.

#### **4.2.5 Nastavení WDS**

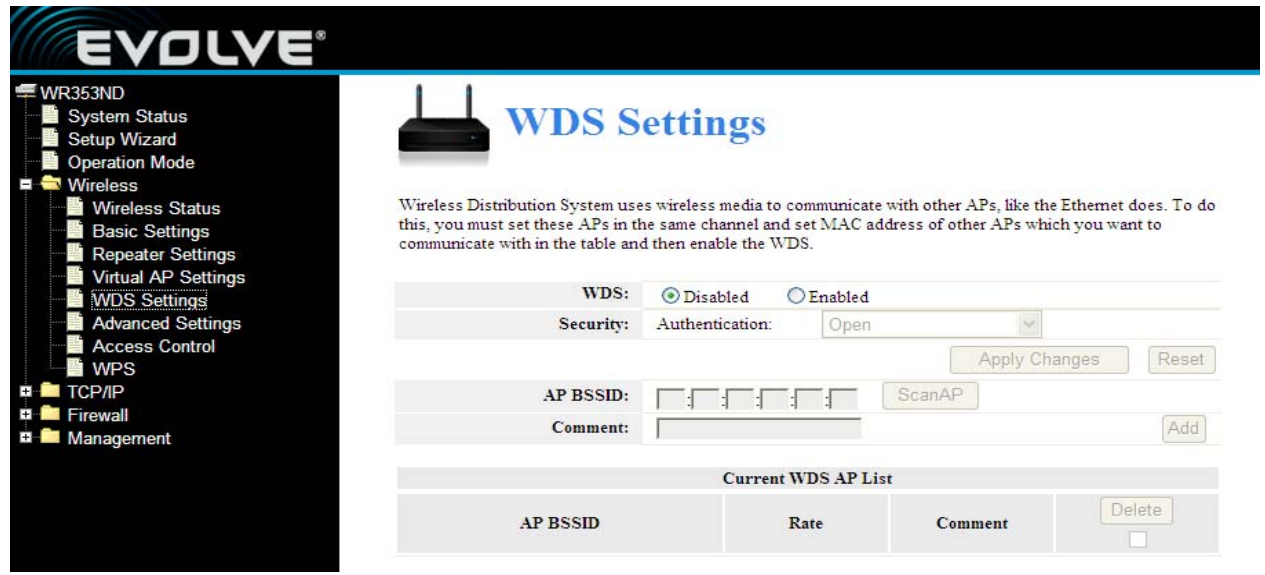

WDS (Systém bezdrátové distribuce) používá bezdrátová média na komunikaci s jinými přístupovými body, podobně jako je to v případě Ethernetu. Aby se to dalo zrealizovat, musíte nastavit tyto přstupové body na stejný kanál a zadat MAC adresy ostatních přístupových bodů, se kterými chcete komunikovat do tabulky, potom aktivujte WDS.

#### **4.2.6 Pokročilé nastavení**

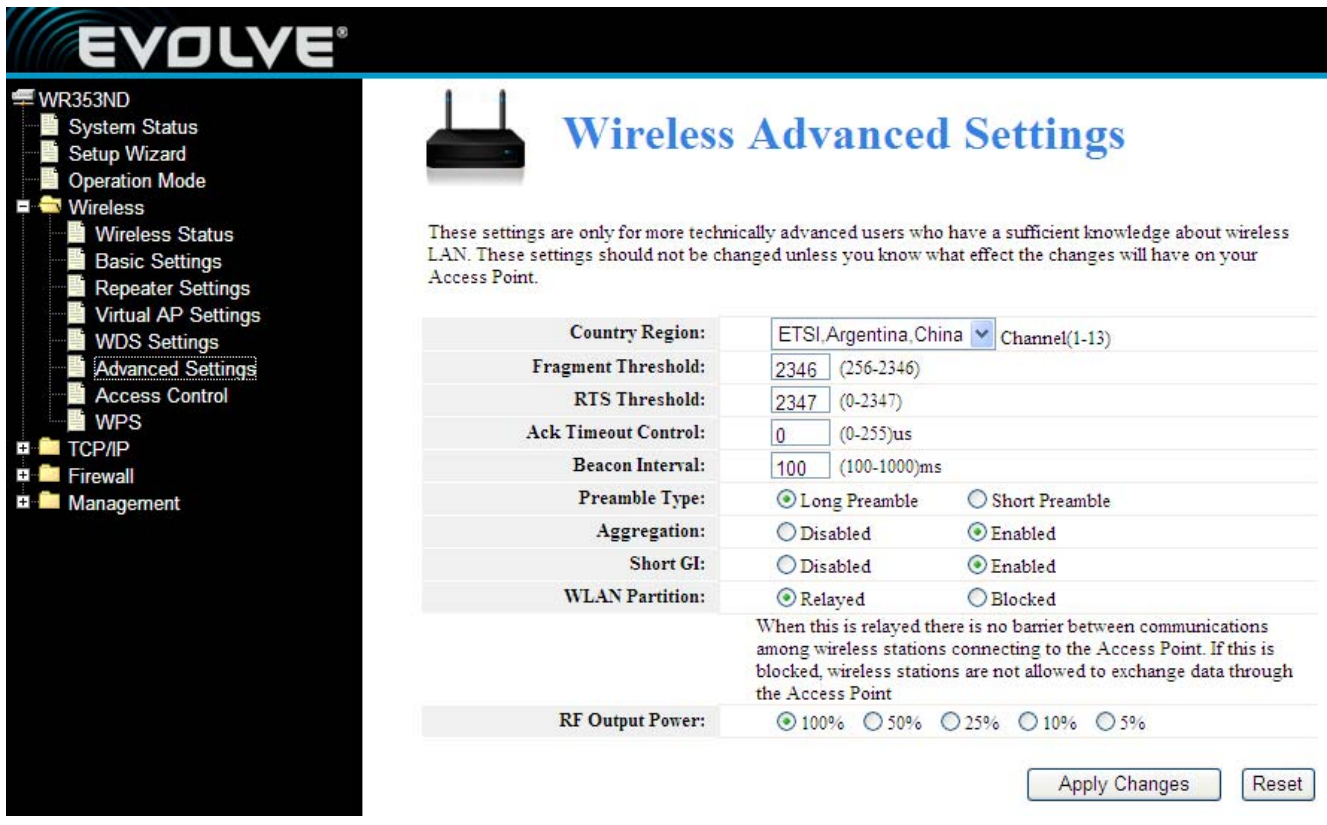

Tato nastavení jsou jen pro technicky pokročilejší uživatele, kteří mají dostatečné vědomosti o bezdrátových LAN. Tato nastavení by se měla menit jen v případě, že víte jaký následek budou mít konkrétní změny na váš přístupový bod.

#### **4.2.7 Kontrola přístupu**

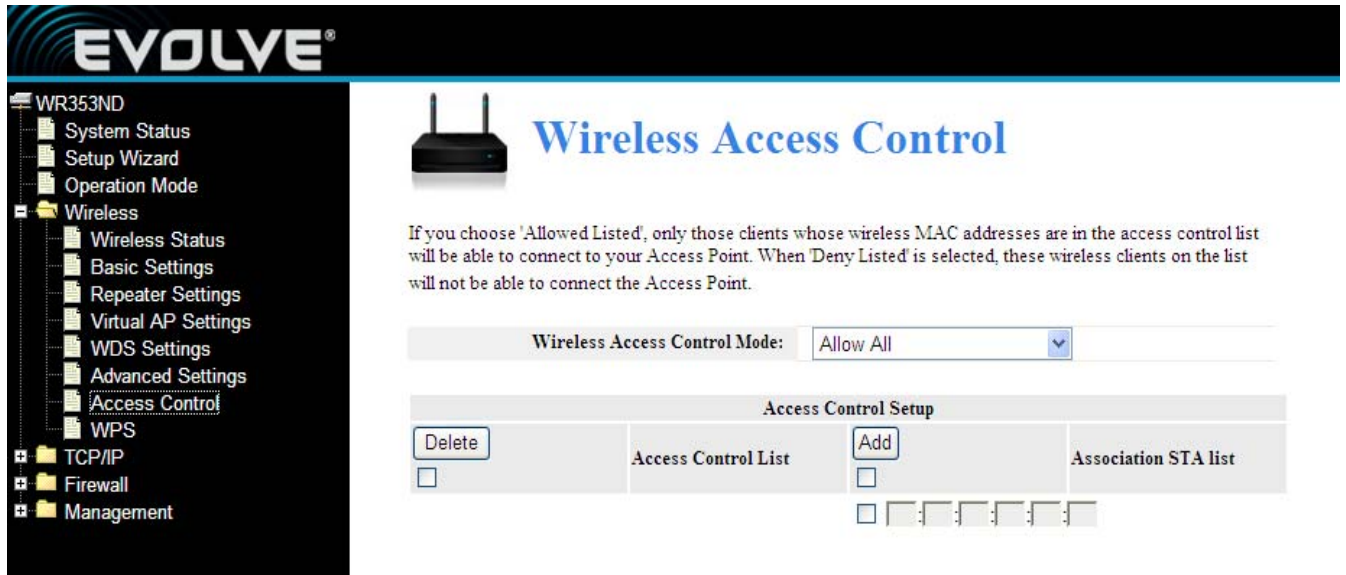

Při výběru 'Allow Listed' (povolit uvedené), budou mít možnost připojit se k vašemu přístupovému bodu jen ti klienti, jejichž MAC adresa je uvedena v kontrolnímm seznamu. Při výběru 'Deny Listed' (zakázat uvedené), bude odepřený přístup k vašemu routeru těm uživatelům, jejichž MAC adresa je uvedená v kontrolním seznamu.

#### **4.2.8 Nastavení WPS**

WPS (Wi-Fi Protected Setting) je nastavení, které umožňuje jednoduché a rychlé sestavení spojení mezi klienty bezdrátové sítě a zařízení kódovaným způsobem. Uživatelé pouze zadají PIN kód nebo stisknou tlačítko RST/WPS na panelu, čímž dojde k sestavení spojení. V menu "Wireless Settings" (nastavení bezdrátové sítě) klikněte na "WPS settings" (Nastavení WPS) pro vstup do nasledujícího menu.

Tato stránka vám umožňuje změnu nastavení WPS (Wi-Fi Protected Setup). Použitím této funkce umožníte klientovi bezdrátové sítě automatickou synchronizaci jeho zařízení a připojení k přístupovému bodu během okamžiku bez složitého nastavení.

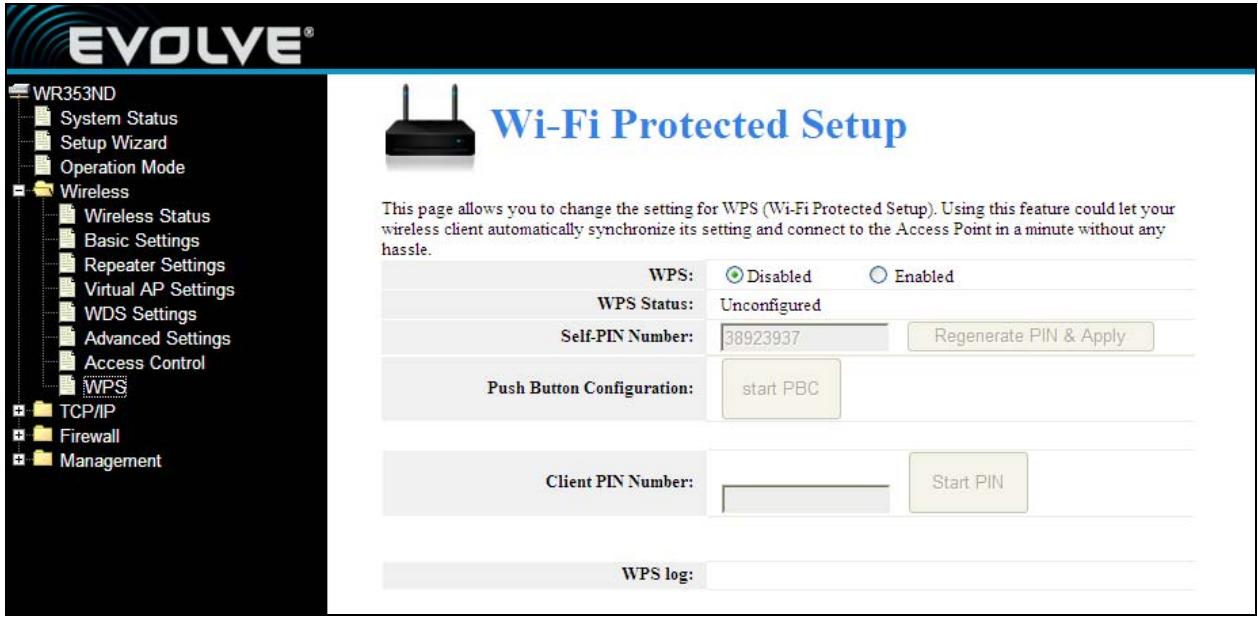

**WPS:** Zapnout/Vypnout funkci WPS. Předvolená možnost je "disable" (vypnuto).

**Self –PIN Number:** Efektivní klíč automaticky generovaný přístupovým bodem.

**Push-Button Configuration:** Poskytuje dvě možnosti: PBC (Push-Button Configuration) a PIN kód.

**PBC:** Vyberte PBC nebo stiskněte tlačítko RST/WPS na předním panelu zařízení na zhruba 1 sekundu (LED indikátor WPS bude blikat 2 minuty, což znamená, že WPS je zapnuté). Během doby, kdy LED dioda bliká, můžete umožnit jinému zařízení implementovat WPS/PBC negotiation mezi dvěma zařízeními. Po dvou minutách se vypne LED indikátor WPS, což znamená, že připojování WPS je hotové. V případě přidávání dalších klientů prosím postupujte podle kroků uvedených výše – WPS podporuje přístup max. 32 klientů.

**Client PIN Number:** V případě, že je tato funkce zapnutá, potřebujete vložit PIN kód klienta bezdrátové sítě do pole v rozhraní routeru; stejné heslo použijte i u klienta WPS.

### **4.3 Nastavení TCP/IP**

#### **4.3.1 Stav LAN připojení**

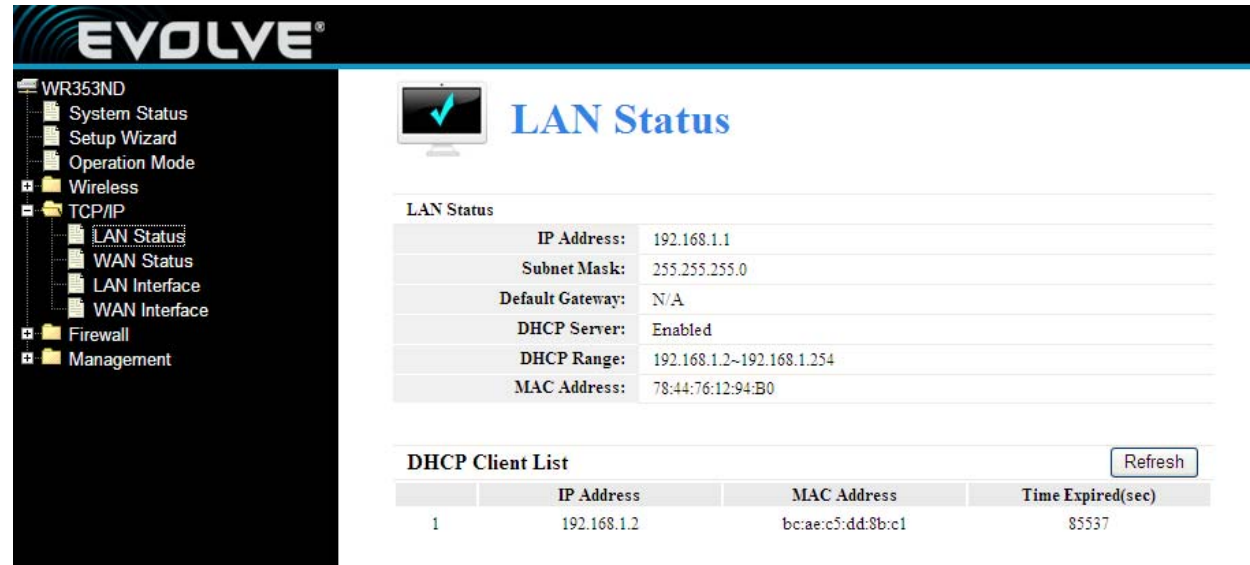

Tato stránka ukazuje momentální stav a několik základných nastavení vašeho zařízení. Máte zde možnost zjistit informace o systému a rovněž informace o rozhraní LAN.

**MAC Address (MAC adresa)** - Fyzická adresa routeru v podobě v jaké je zobrazená v LAN. Tato hodnota se nedá změnit.

**IP Address (IP adresa) –** Zadejte IP adresu routeru v desítkové soustavě oddělené tečkami. (viď. Předvolené nastavení: 192.168.1.1)

**Subnet Mask (Maska podsítě) –** Adresní kód, který určuje velikost sítě. Standardně se jako maska podsítě používá 255.255.255.0

**DHCP:** Můžete si vybrat mezi None (žádné), Client (Klient) a Server. Router je defaultně nastavený v režimu DHCP (Dynamic Host Configuration Protocol) server, který poskytuje TCP/IP konfiguraci pro všechna PC, která jsou připojena k routeru přes LAN.

**DHCP Client Range:** Toto pole určuje první z adres v souboru IP adres.

#### **4.3.2 Stav WAN připojení**

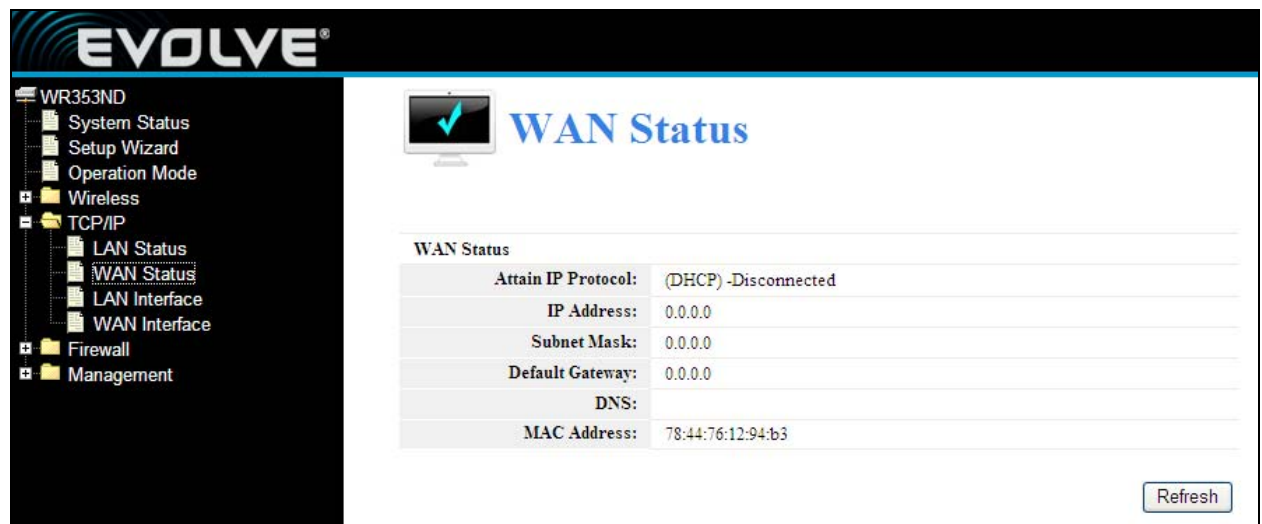

- 21 - Tato stránka ukazuje momentální stav a několik základních nastavení vašeho zařízení. Máte zde možnost zjistit informace o systému a informace o rozhraní WAN

**MAC Address (MAC adresa) -** Fyzická adresa routeru v podobě v jaké je zobrazena v LAN. Tato hodnota se nedá změnit.

**IP Address (IP adresa) –** Zadejte IP adresu routeru v desítkové soustavě oddělené tečkami. (viď. Předvolené nastavení: 192.168.1.1)

**Subnet Mask (Maska podsítě) –** Adresní kód, který určuje velikost sítě. Standardně se jako maska podsítě používá 255.255.255.0

#### **4.3.3 Nastavení LAN rozhraní**

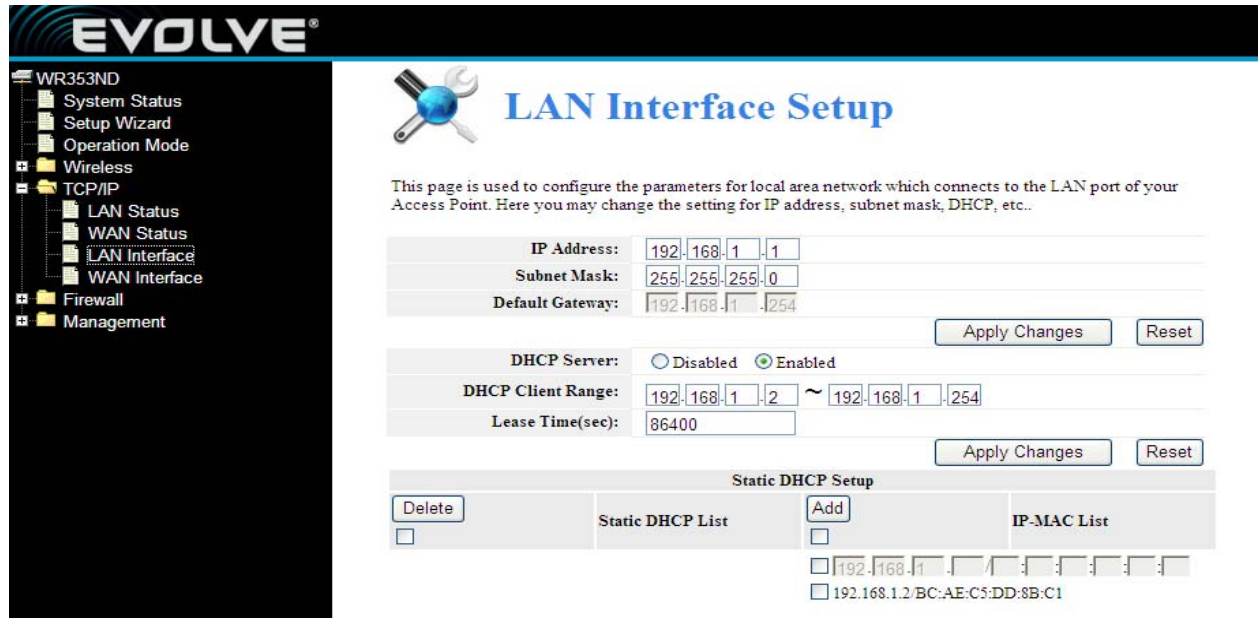

Tato stránka se používá na konfiguraci parametrů sítě LAN, která se připojuje do LAN portu vašeho přístupového bodu. Zde si můžete změnit nastavení IP adresy, masky podsítě, DHCP atd.

#### **4.3.4 Nastavení WAN rozhraní**

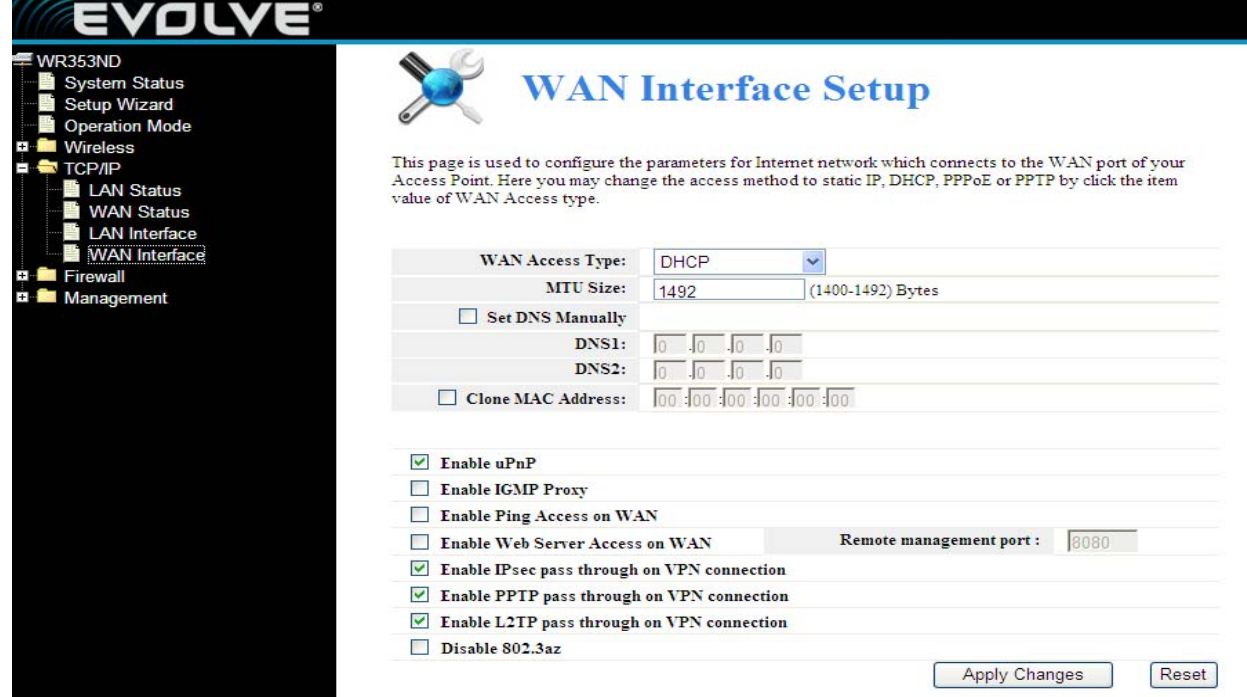

Tato stránka se používá na konfiguraci parametrů sítě Internet, která je zapojená do WAN portu vašeho přístupového bodu. Máte možnost vybrat si z přístupových metod Statická IP, DHCP, PPPoE, nebo PPTP vždy kliknutím na příslušnou hodnotu WAN Access type (Typ přístupu WAN).

#### **4.4 Firewall**

#### **4.4.1 Filtrování IP/Portů**

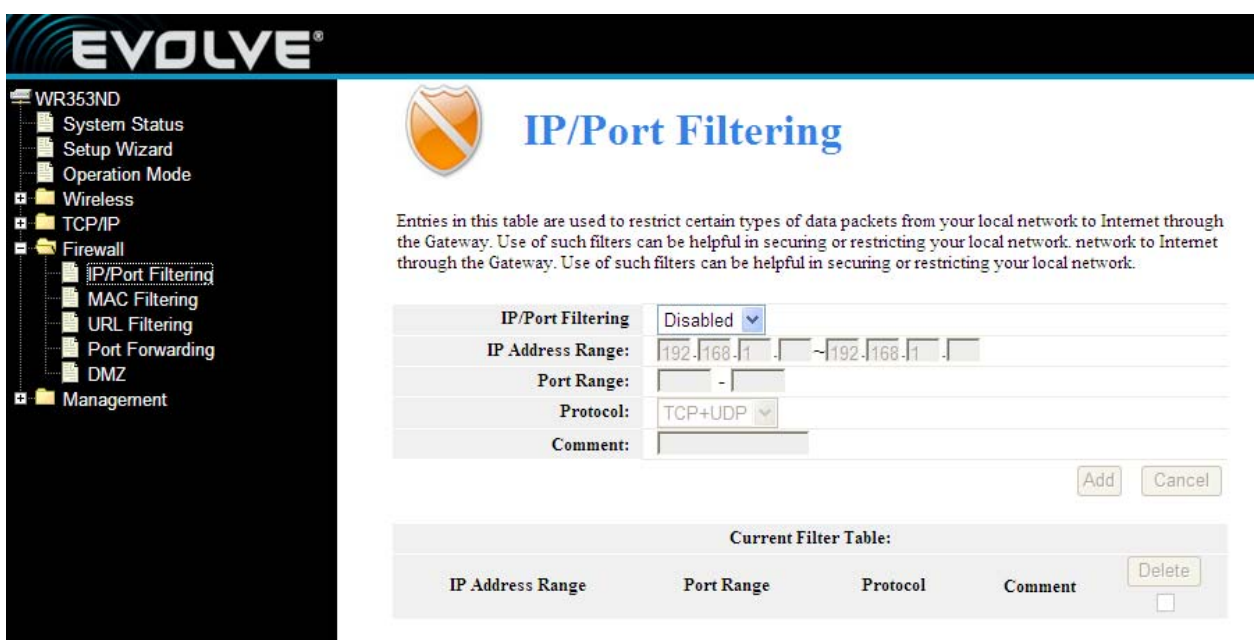

Vstupy v této tabulce jsou používané na zakázání určitých typů datových paketů z vaší lokální sítě do Internetu přes bránu. Použití podobných filtrů může pomoci k zabezpečení nebo omezení vaší lokální sítě.

**IP/Port filtering (Filtrování IP/Portů):** Při výběru "White list" (seznam povolených) se budou moci k vašemu přístupovému bodu připojit jen ti klienti, kteří se nachází v seznamu. Při výběru "Blacklist" (seznam zakázaných) bude odmítnuté připojení k vašemu přístupovému bodu těm klientům, kteří se nachází na seznamu.

**IP Address Range:** zadejte rozsah IP adres pro nastavení pravidla

**Port range:** zadejte rozsah filtrovaných portů, například 20-220

**Protocol:** můžete si vybrat TCP a UDP

**Current filter table:** Seznam filtru portů

#### **4.4.2 Filtrování MAC**

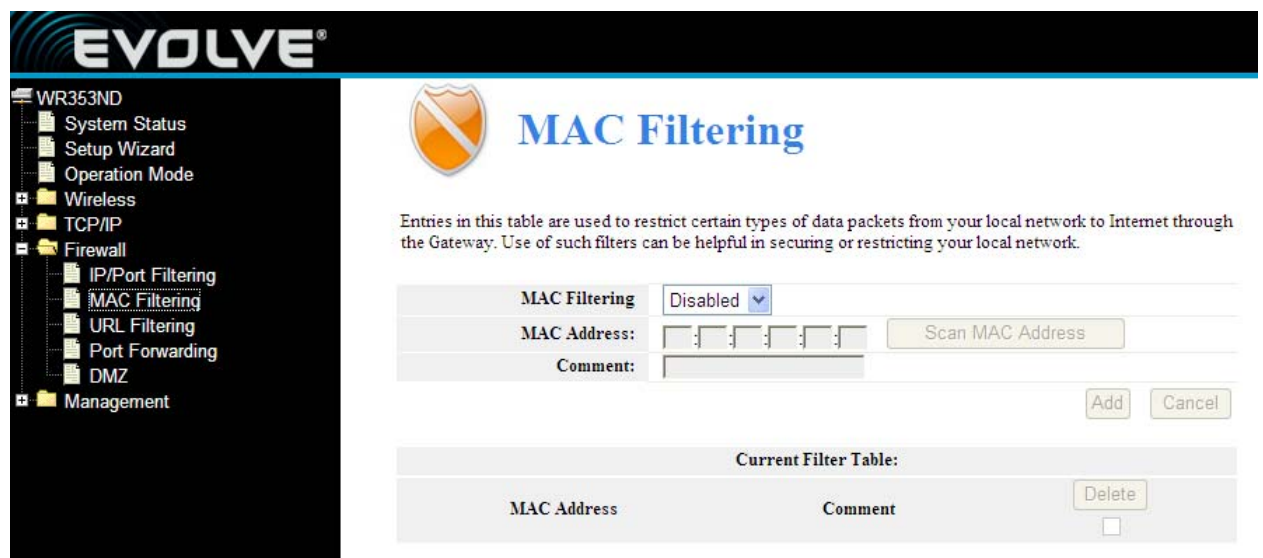

Vstupy v této tabulce jsou používány na zakázání průchodu určitých typů datových paketů z vaší lokální sítě do Internetu přes bránu. Použití podobných filtrů může pomoci k zabezpečení nebo omezení vaší lokální sítě.

**MAC Filtering (Filtrování MAC):** Při výběru "White list" (seznam povolených) se budou moci k vašemu přístupovému bodu připojit jen ti klienti, kteří se nachází v seznamu. Při výběru "Blacklist" (seznam zakázaných) bude odmítnuté připojení k vašemu přístupovému bodu těm klientům, kteří se nachází na seznamu.

**MAC Address (MAC adresa):** Zadejte MAC adresu, například: 00:E0:4C:3F:2D:C5.

**Current Filter table:** Seznam filtru MAC adres.

#### **4.4.3 Přesměrování portů**

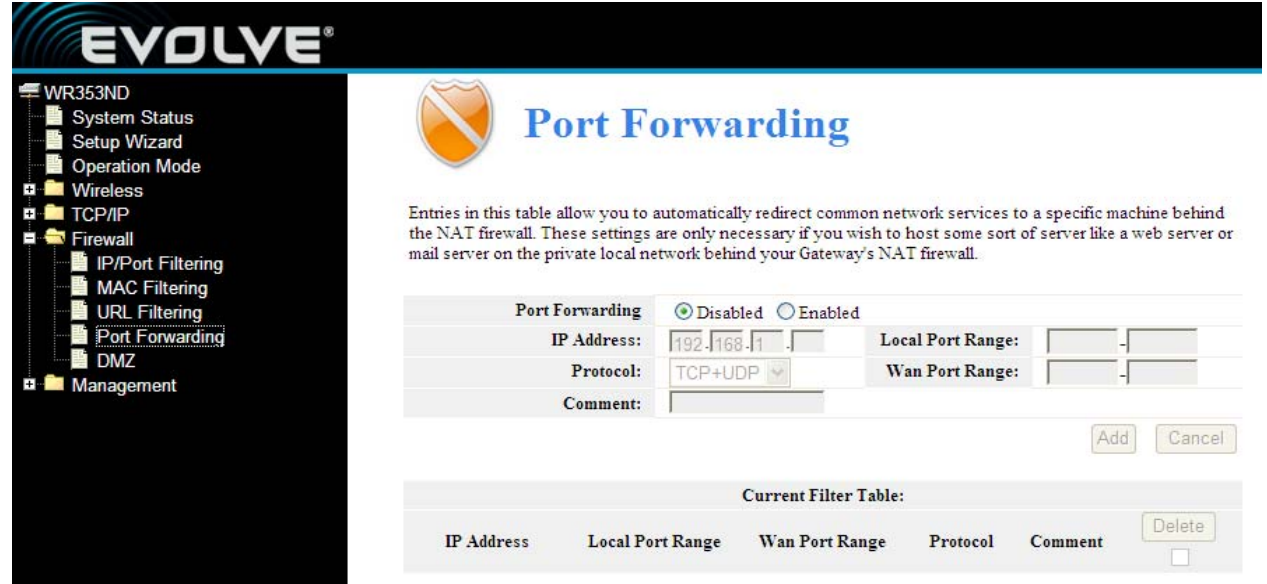

Záznamy v této tabulce vám umožňují automaticky přesměrovat běžné služby do specifického zařízení za firewallem v NAT. Tato nastavení jsou potřebné jen v případě, že chcete provozovat server jako například web server, mail server nebo soukromou lokální síť za NAT firewallem vaší brány.

**Port Forwarding:** Pro zapnutí klikněte na výběr

**IP Address:** IP adresa PC, na kterém běží aplikace

**Protocol -** Protokol používaný pro tuto aplikaci, buď TCP, UDP nebo oba (router podporuje všechny směrovače)

**Port Range-** Číslování externích portů. Můžete zadat servisní port nebo rozsah servisních portů (formát je XXX – YYY, XXX je počáteční port, YYY je konečný port).

Tabulka přesměrování portů: seznam služeb přesměrování portů

#### **4.4.4 Filtrování URL**

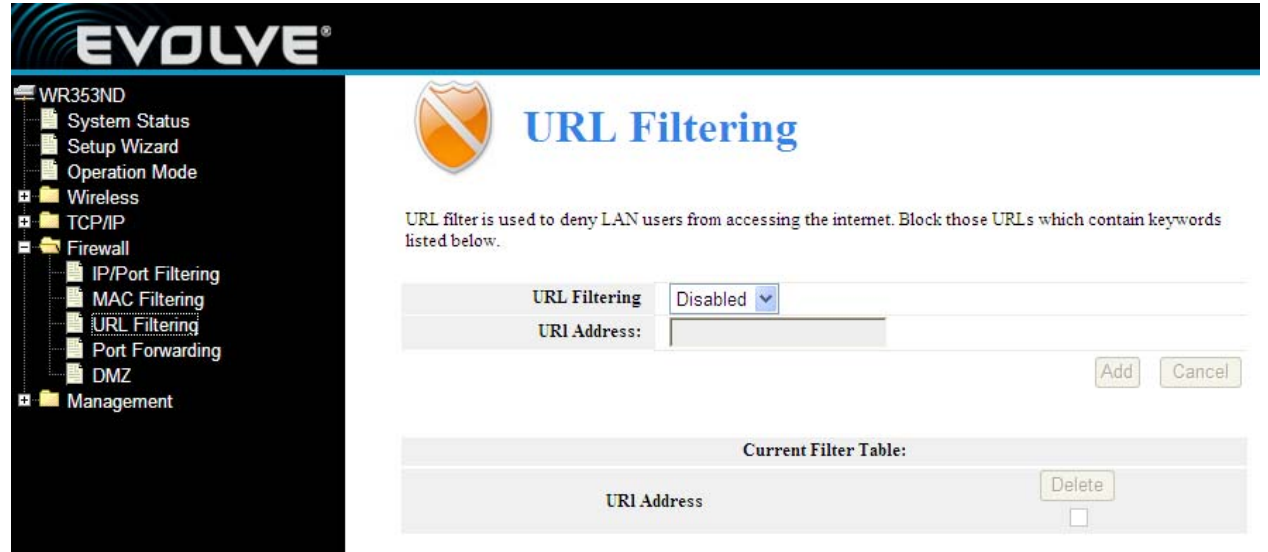

Filter URL je používaný na zabránenie používateľov LAN v prístupe do internetu. Zablokujte tie URL které obsahujú kľúčové slová uvedené níže.

**URL Filtering (Filtrování URL):** Při výběru "White list" (seznam povolených) se budou moci k vašemu přístupovému bodu připojit jen ti klienti, kteří se nachází v seznamu. Při výběru "Blacklist" (seznam zakázaných) bude odmítnuté připojení k vašemu přístupovému bodu těm klientům, kteří se nachází na seznamu.

**URL Address:** Zadejte adresu URL pro uplatnění pravidla. Klikněte na Apply changes (použít změny).

#### **4.4.5 DMZ**

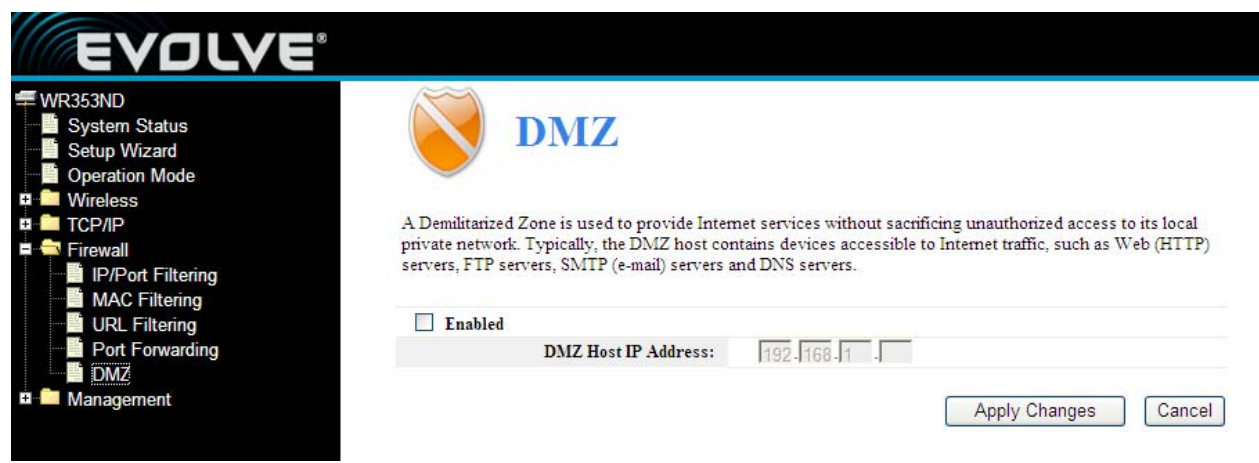

Funkce DMZ host povoluje jednomu místnímu hostiteli získat přístup ke speciálním službám jako například hraní her přes Internet, či videokonference. DMZ host přesměrovává všechny porty najednou. Jakékoliv PC, jehož port je přesměrovaný, musí mít vypnutou funkci DHCP a měl by mít přiřazenou novou statickou IP adresu.

**DMZ Enable:** Klikněte pro výběr, DMZ může být editované

**DMZ Host IP Address:** Zadejte IP adresu. například 192.168.1.34.

Klikněte na **Apply changes** (uložit změny), nastavení DMZ je hotové.

#### **4.5 Správa**

#### **4.5.1 QOS**

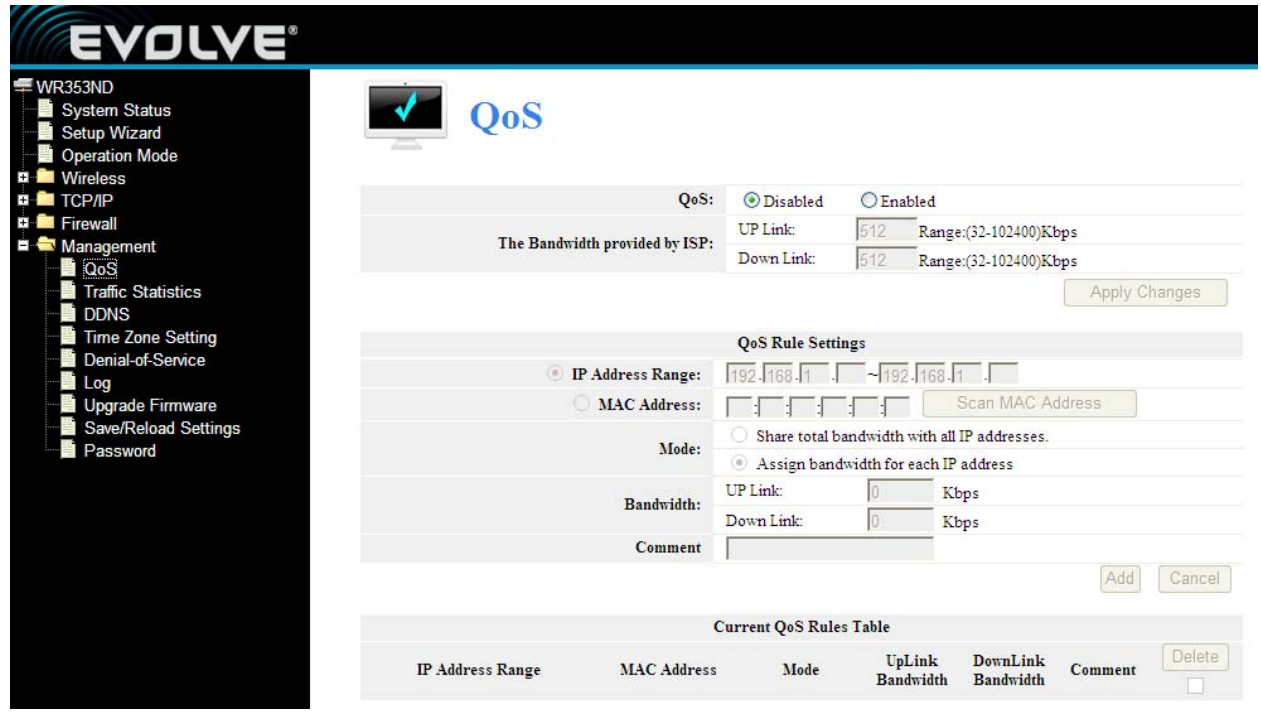

#### **Poznámka: V případě přidání QoS pravidel nebude fungovat funkce DoS.**

Tato stránka je určená pro pomoc uživatelům s nastavením parametrů QoS.

**The Maximum Bandwidth provided by ISP (maximální šířka pásma dodaná poskytovatelem internetových služeb)**----Indikuje maximální šířku pásma sítě pro všechny datové toky.

**Direction----**Směr datového toku, Up stream znamená, že data směřují ven z LAN, Downstream znamená, že data směřují do LAN.

**IP Address Range----**IP adresa PC v LAN

**Mini. Rate & Max. Rate**----Minimální a maximální hodnota, kterou přiřadíte IP adrese.

**Bandwidth sharing**----Způsob jakým sdílíte bandwidth (pásmo)

**Enable**----Zapnutí nebo vypnutí této funkce

#### **4.5.2 Nastavení DDNS**

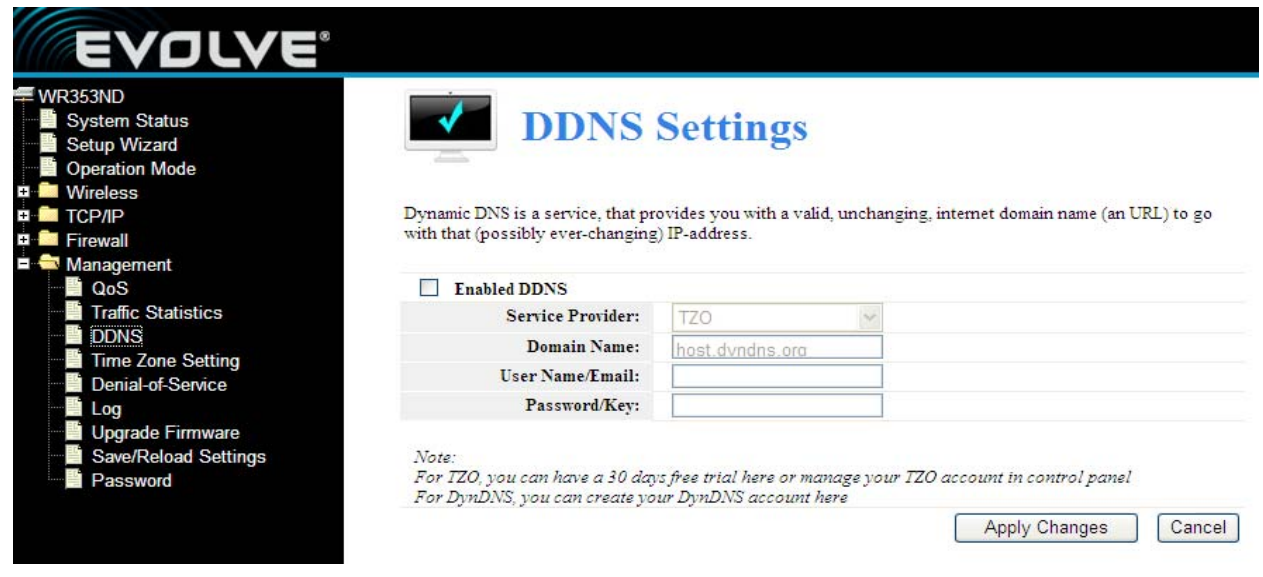

Dynamické DNS je služba, která vám poskytne správnou, neměnnou internetovou doménu (URL) která by fungovala s (pravděpodobně nekonečně se měnící) IP adresou. DDNS vám umožní přiřadit pevného hostitele a doménu k dynamické IP adrese. Je to užitečné, pokud provozujete hosting vlastní webstránky, FTP serveru či jiného serveru za routerem. Před použitím této funkce se musíte přihlásit na službu DDNS, jako je například www.DynDNS.org nebo www.TZO.com. Poskytovatel služby DDNS klient vám následně poskytne heslo nebo klíč.

Pro nastavení DDNS, prosím postupujte podle nasledujících kroků:

- 1. Zadejte **Poskytovatele služeb.**
- 2. Zadejte **Uživatelské jméno** vašeho DDNS účtu.
- 3. Zadejte **Heslo** vašeho DDNS účtu.

4. **Domain Name –** Zde se zobrazuje název domény. Klikněte na **Apply Changes (Uložit změny)**  pro odhlášení z DDNS služby.

#### **4.5.3 Nastavení časového pásma**

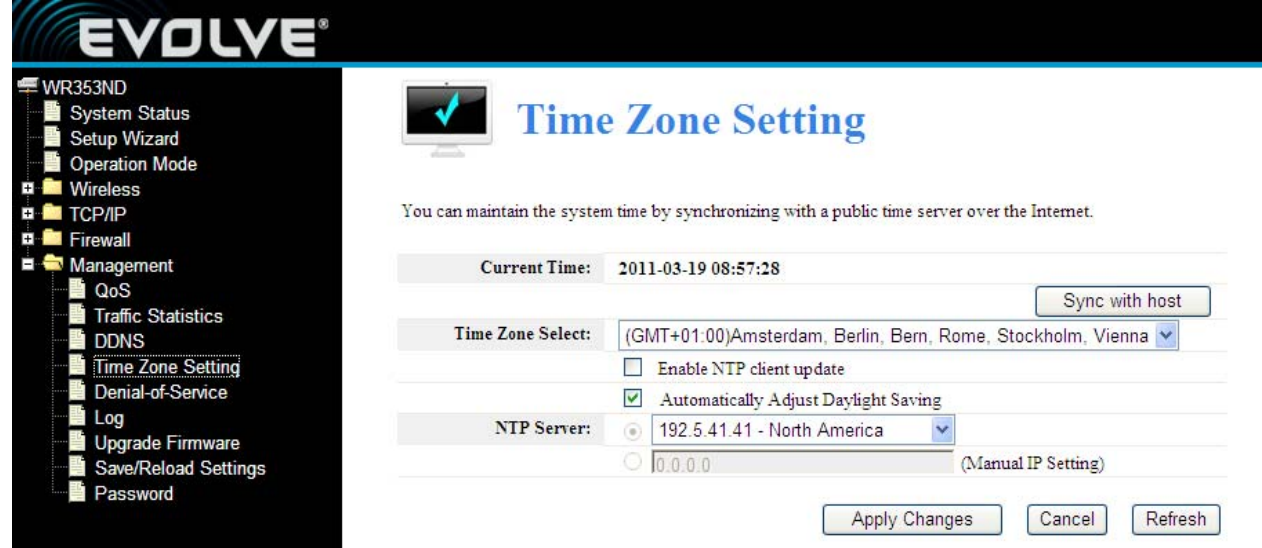

Systémový čas si můžete nastavit synchronizováním s veřejným časovým serverem přes Internet. **Current time (Současný čas):** Zadejte datum a čas.

**Time Zone Select (Výběr časového pásma):** Vyberte místní časové pásmo z rolovacího menu.

**Enable NTP client update:** Při výběru budete mít možnost získavat čas z **NTP.** 

**NTP server:** Vyberte server ze seznamu

Klikněte na **Apply changes** (Uložit změny) a získejte čas přes Internet, pokud jste k němu připojení.

# **4.5.4 Odepření služby (DoS)**

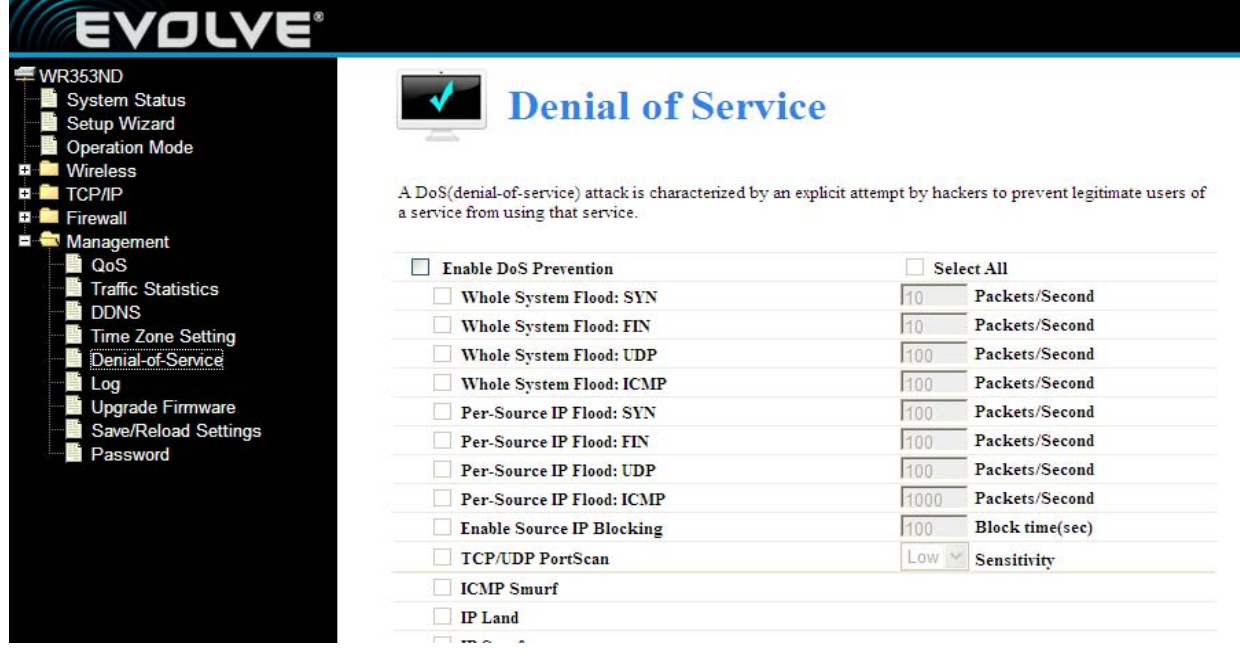

Útok "denial-of-service" (DoS, Odepření služby) je charakterizovaný explicitním pokusem hackerů dosáhnout odmítnutí přístupu legitimních uživatelů ke službám, které využívají.

**Enable DoS Prevention:** Při výběru budete moci nastavit režim prevence DoS.

**Enable Source IP Blocking:** Můžete zadat čas blokovania zdrojovej IP.

Klikněte na **Apply settings** (použít nastavení) pro uložení nastavení pro DoS.

#### **4.5.5 Log**

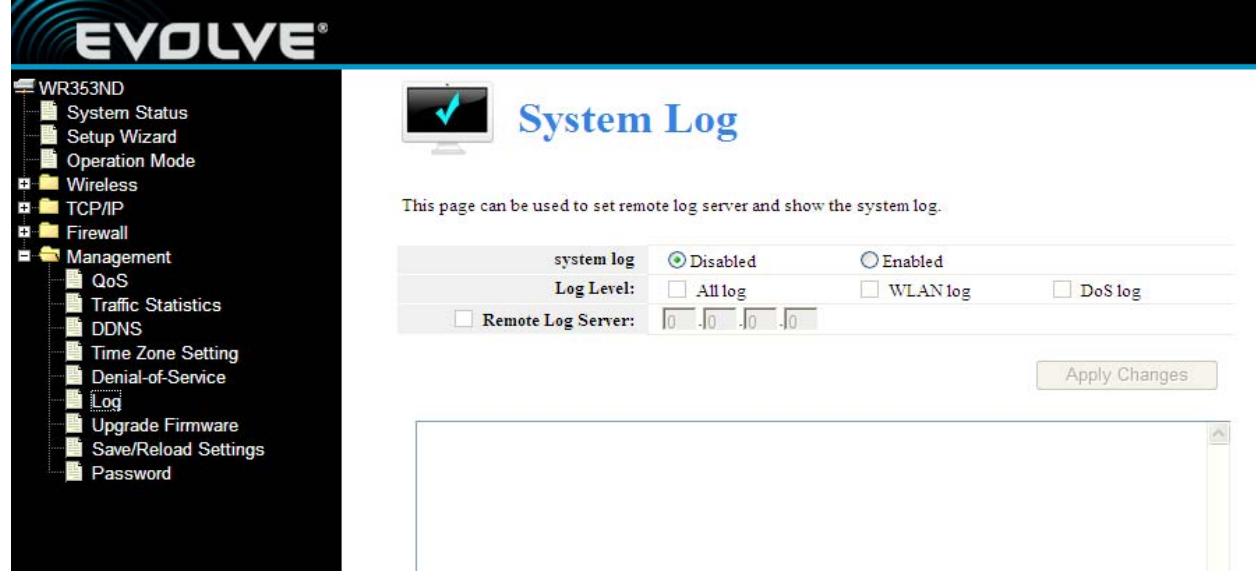

Tato stránka se používá pro nastavení logovacího serveru a na zobrazení systémového logu.

#### **4.5.6 Aktualizace firmware**

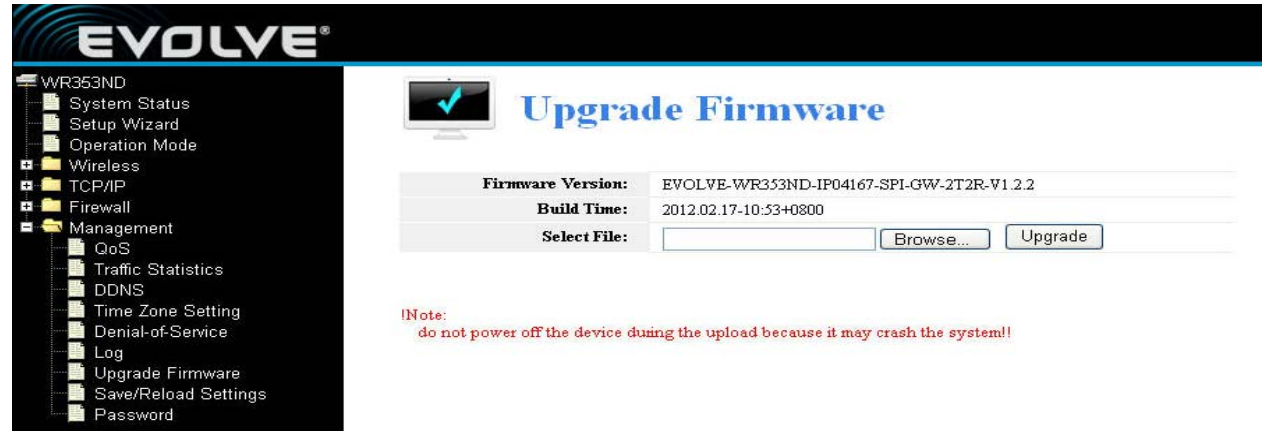

Tato stránka vám umožňuje aktualizovat firmware přístupového bodu na novější verzi. Prosím pamatujte si, že během nahrávání firmware nesmíte vypnout zařízení, protože může dojít k nevratné havárii systému.

#### **4.5.7 Ukládání/Nahrávání nastavení**

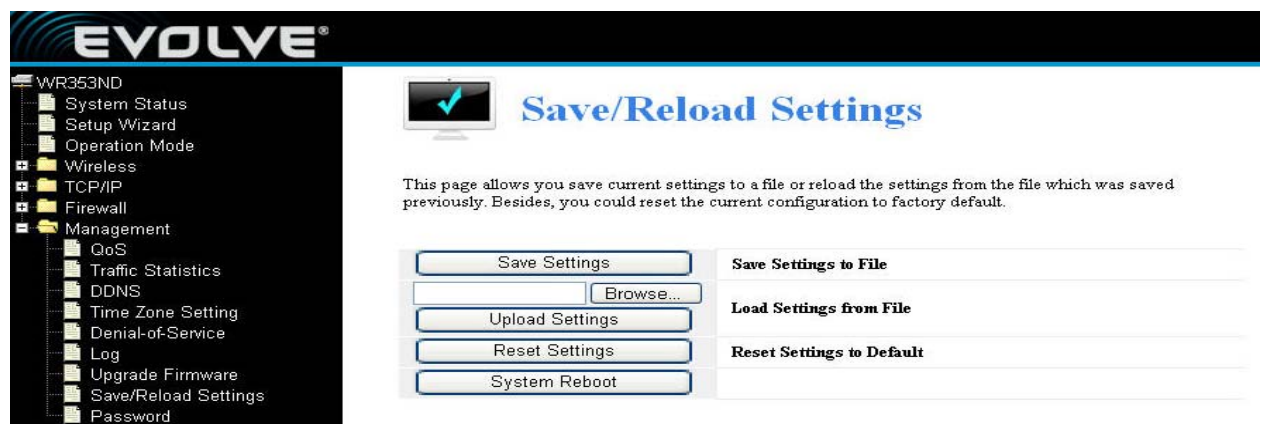

Tato stránka vám umožňuje uložit aktuální nastavení routeru do souboru a nahrát nastavení ze souboru, který byl uložený dříve. Mimo to si zde můžete zresetovat momentální nastavení routeru na tovární nastavení.

#### **4.5.8 Nastavení hesla**

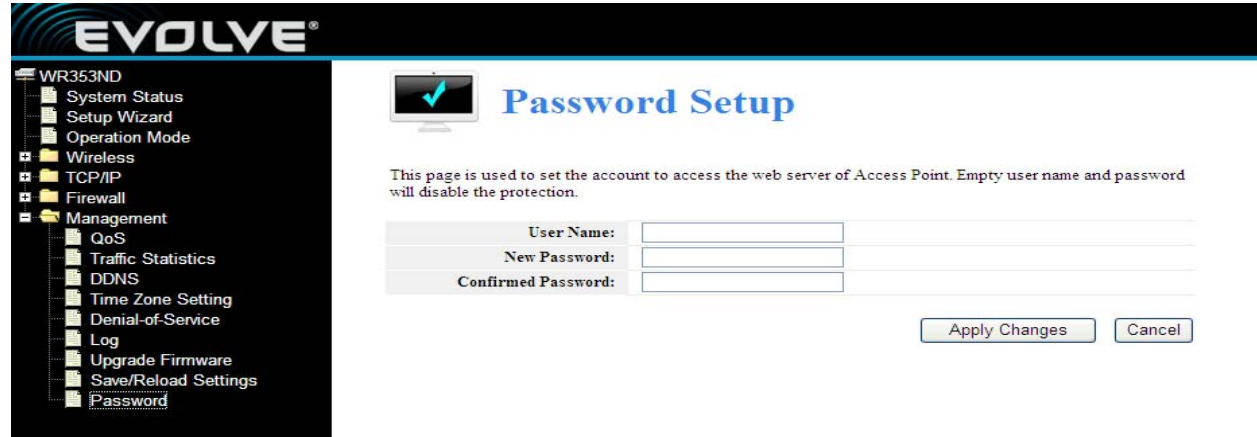

Tato stránka se používá na nastavení účtu, přes který se budete připojovat na webovou stránku přístupového bodu.